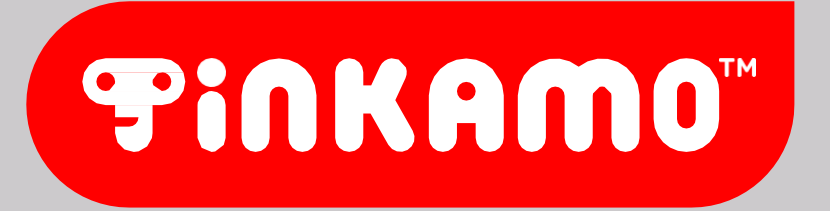

Занятие 1. Введение

# **ЗНАКОМСТВО**

# **C TINKAMO « »**

Особенности программирования и сборки в образовательном наборе

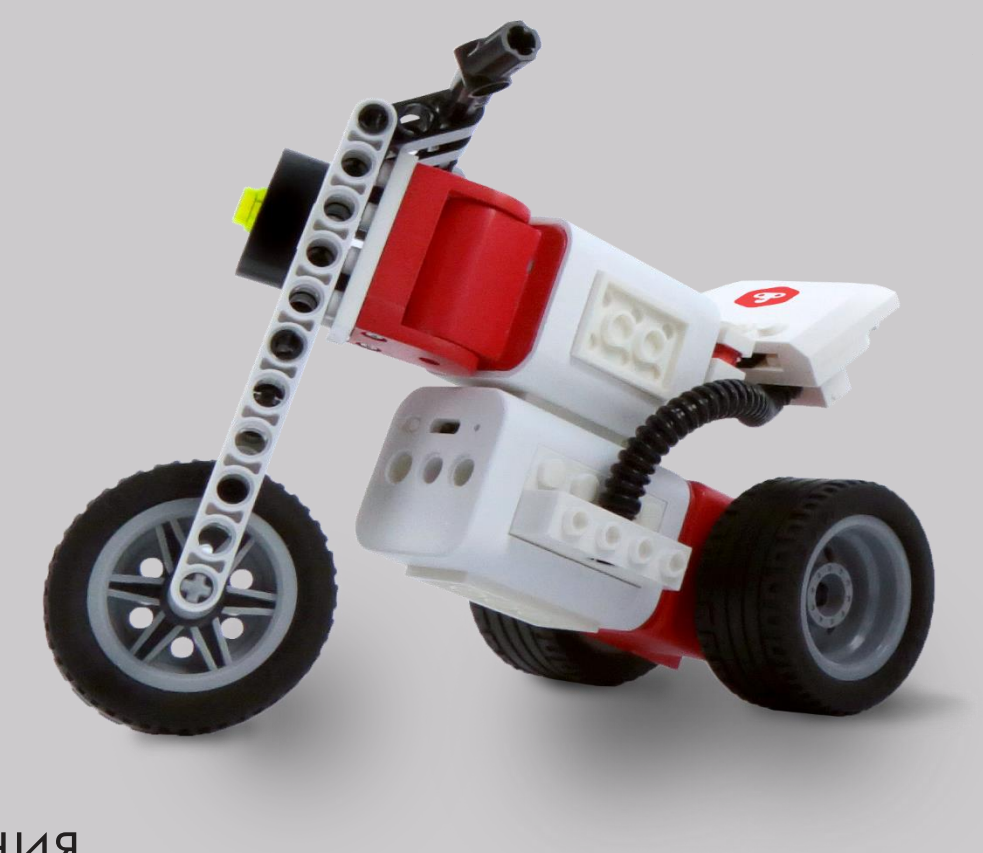

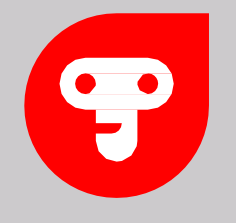

## ЦЕЛЬ КУРСА

Данный курс направлен на изучения набора Tinkamo «Play Kit», атакже для дальнейшего внедрения его в учебный процесс. После прохождения данного курса вы сможете оперировать терминологий, с легкостью научитесь собирать различные конструкции от простого к сложному и сможете с легкостью их запрограммировать. С этими кейсами в ы сможете познакомиться со всеми деталями образовательного конструктора и электронными устройствами, которые вы в общей последовательности запрограммируете и приведете в действия через объектно-ориентированное программирование.

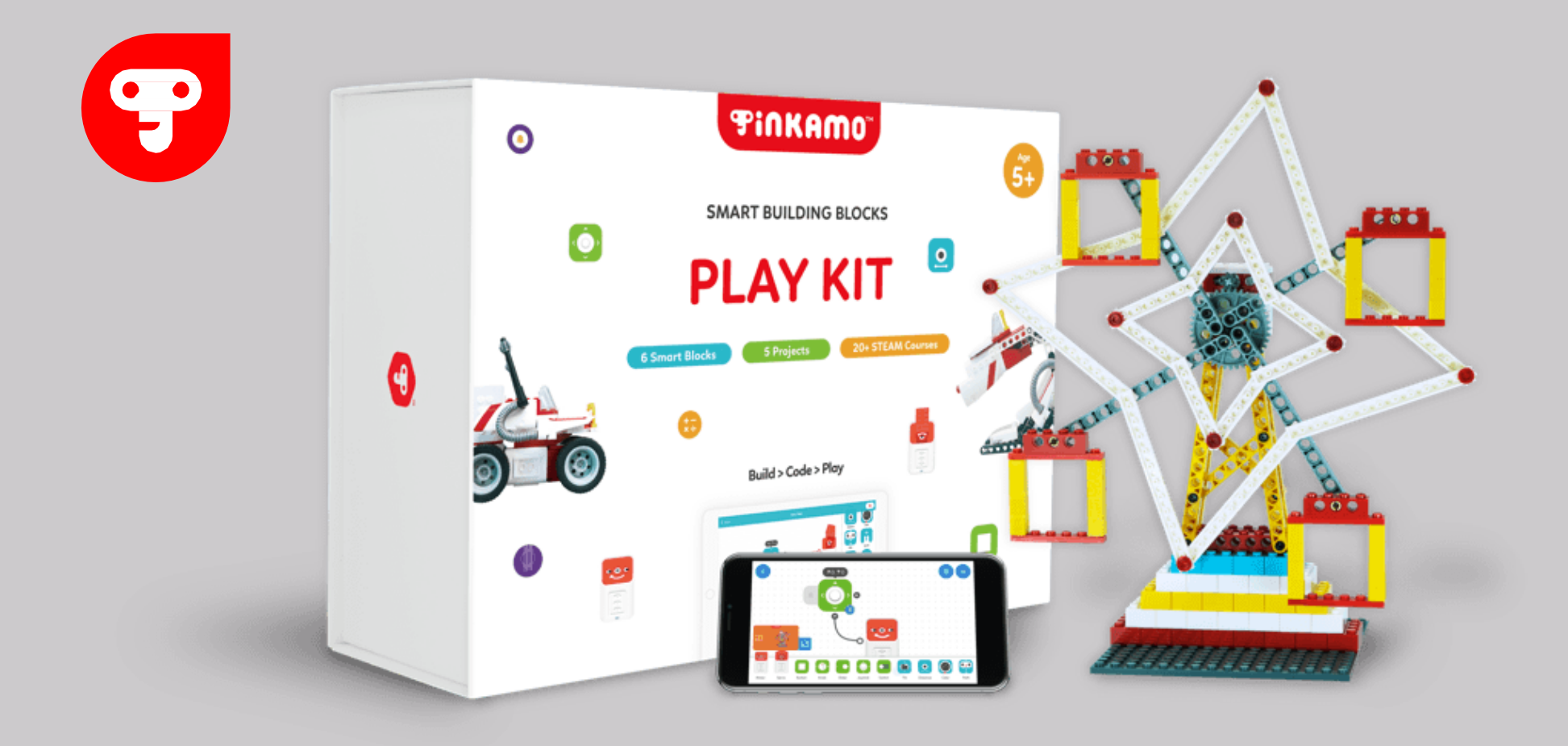

#### **СЕГОДНЯШНЯЯ** ЦЕЛЬ

Сегодняшняя цель — знакомство с набором Tinkamo «Play Kit» — это образовательные наборы программируемых беспроводных интеллектуальных блоков, которые учат детей учиться кодировать и раскрывать свой потенциал для изобретения!

### OCOБЕННОСТИ **TINKAMO «PLAY KIT»**

Один из главных плюсов образовательного набора Tinkamo Play Kit — это его простота. Подключение программируемых блоков происходит в автоматическом режиме, подключаются только те блоки, которые находятся рядом. Главное включить Bluetooth, Детали имеют туже систему крепления, как и в Lego, но есть один плюс, датчики и моторы подсоединяются к деталям намного проще чем в том же EV3, это происходи из-за того, что они имеют сразу крепления с каждой стороны.

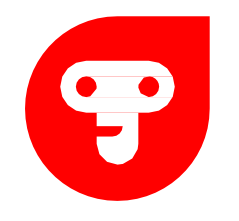

## **COCTAB HAEOPA**

Набор состоит из большого количества деталей. Давайте познакомимся с основными из них. Данные детали с их названиями мы будем использовать в наших конструкциях.

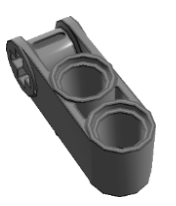

Балканадва, с обратным креста образным отверстием, 2 шт

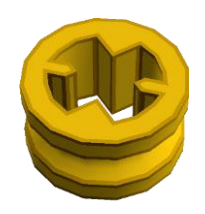

Желтая полувтулка, <sup>3</sup> шт Желтая втулка, <sup>6</sup> шт. Серая втулка, <sup>5</sup> шт

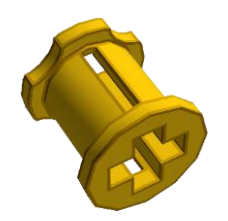

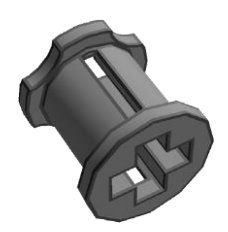

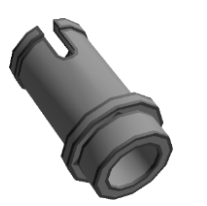

Серый полуштифт, 10 шт.

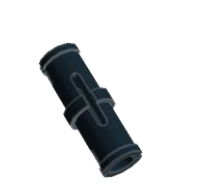

Ч ерный штифт, 31 шт.

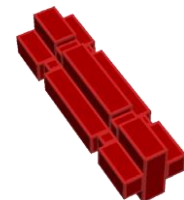

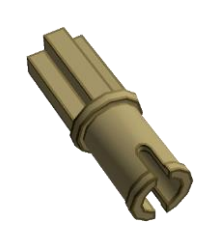

Синий полуштифт/полуось, 4 шт. Бежевый полуштифт/полуось, 6 шт.

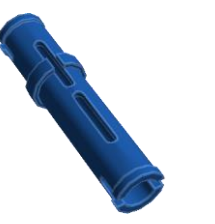

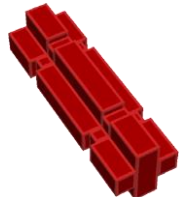

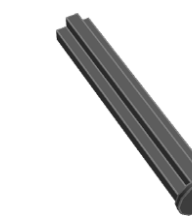

Двойной синий штифт, 4 шт. Павойной серый штифт, 4 шт Красная ось на 2, 2 шт Ось гвоздь на 4, в наборе черная, 2 шт.

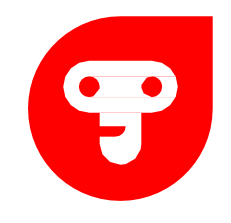

### СОСТАВ НАБОРА

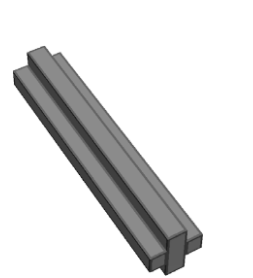

Ось на 3, 3 шт.

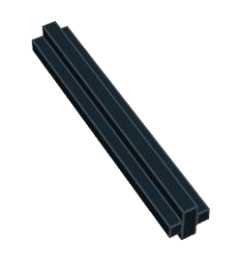

Ось на 4, 2 шт. Ось на 6, 2 шт. Ось на 8, 5 шт.

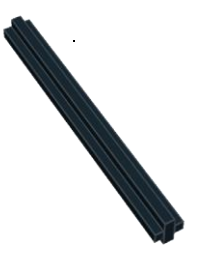

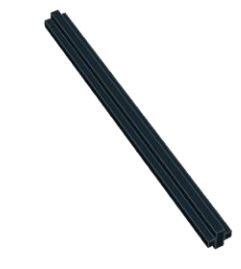

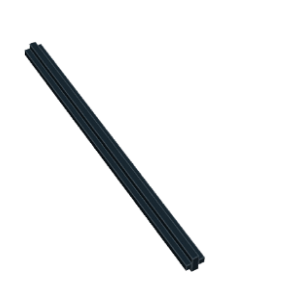

Ось на10, 2 шт.

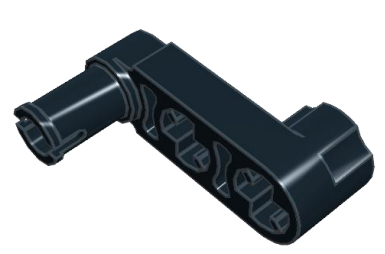

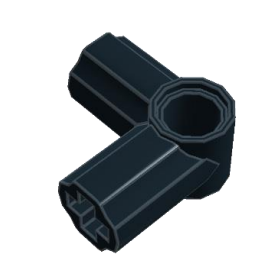

Крепёжная балка, 4 шт. Самов Крепеж для оси на 90°, 2 шт. Крепеж для оси 10°, 2 шт

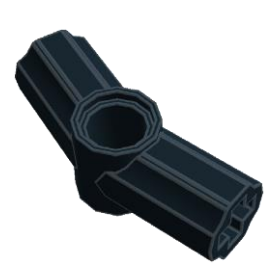

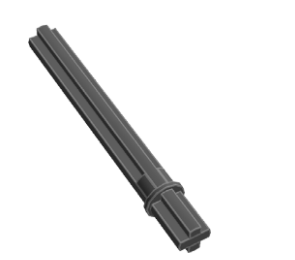

Ось с заглушкой, бежевая, 4 шт. Красная заглушка для оси, 2 шт Фось на 5, 2 шт. Сось на 7, 2 шт

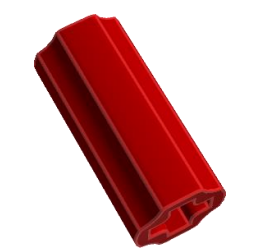

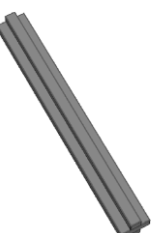

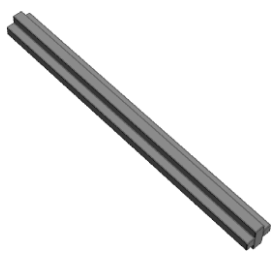

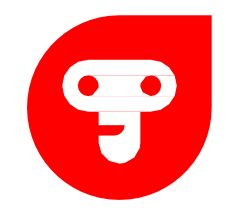

### СОСТАВ НАБОРА

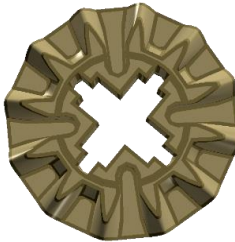

Малое бежевое зубчатое колесо, 2 шт.

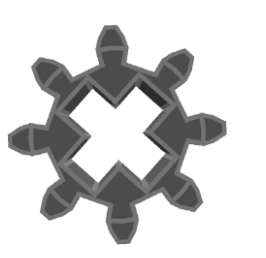

Малая серое зубчатое колесо, 2 шт.

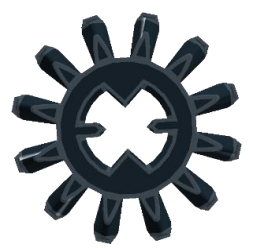

Малое черное зубчатое колесо, 3 шт.

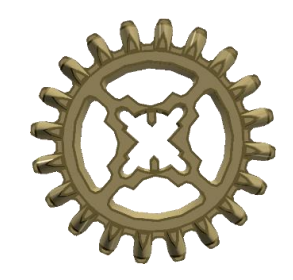

Среднее бежевое зубчатое колесо, 2 шт

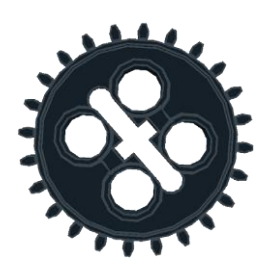

Среднее черное зубчатое колесо, 3 шт.

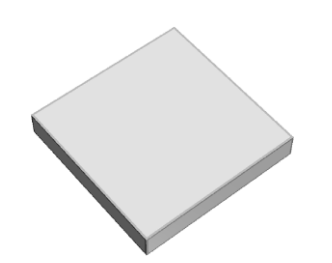

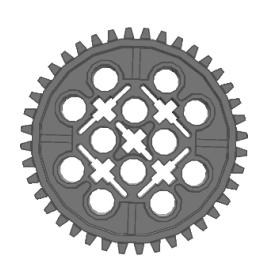

Большое серое убчатое колесо, 4 шт.

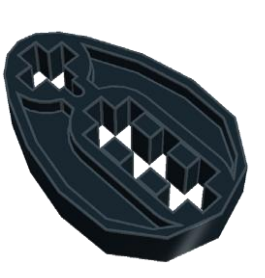

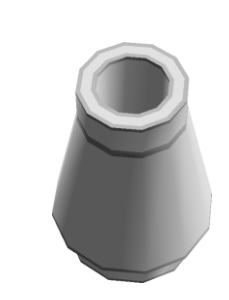

Кулачок, 4 шт. Конусообразная деталь, 2 шт

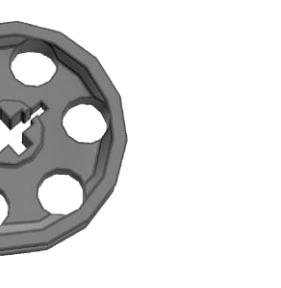

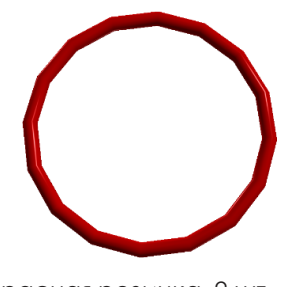

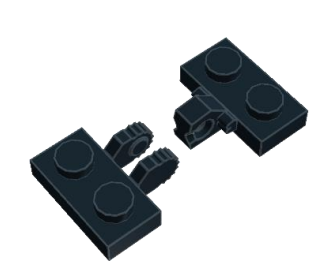

Гладкая пластина, 2 шт. Пластина с крепежом, 1шт. Колесо, 2 шт. Красная резинка, 2 шт.

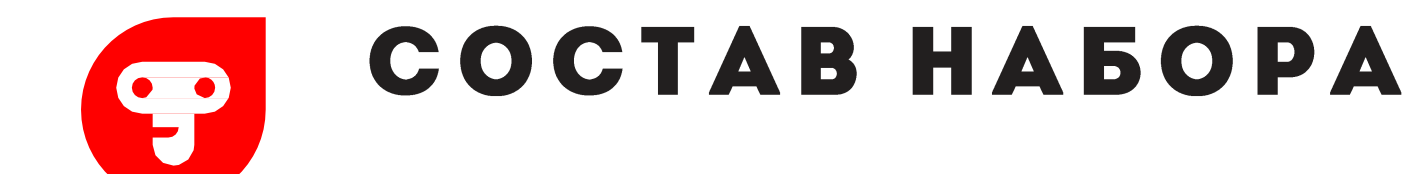

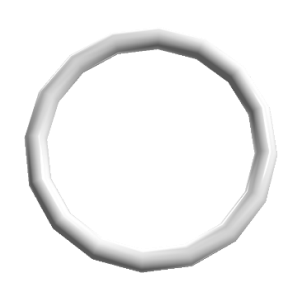

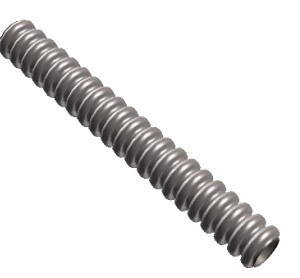

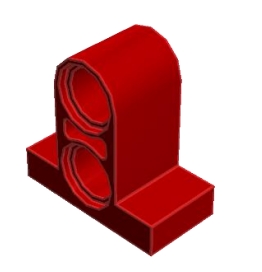

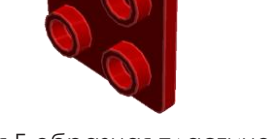

Белая резинка, 1 шт. Серая пластина, 2 шт. Красная Г-образная пластина, 2 шт. Серая Г-образная пластина, 2 шт.

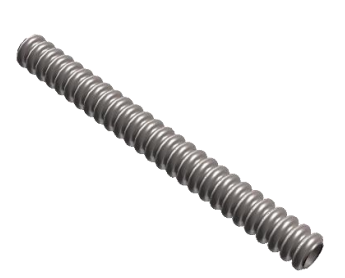

Гофрированный шланг на 56 мм, 2 шт. Гофрированный шланг на 72 мм, 2 шт. Г-образная балка, 6 шт. Желтая изогнутая балка, 4 шт.

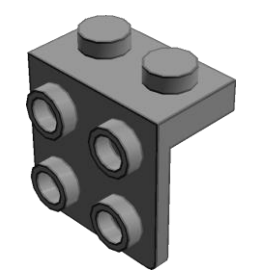

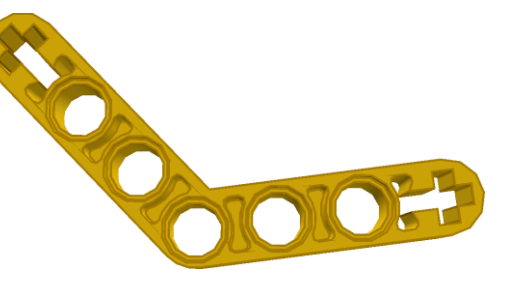

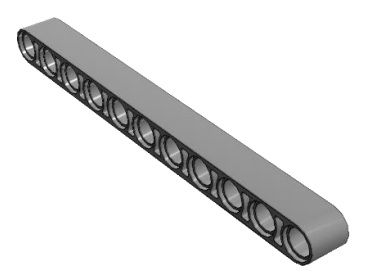

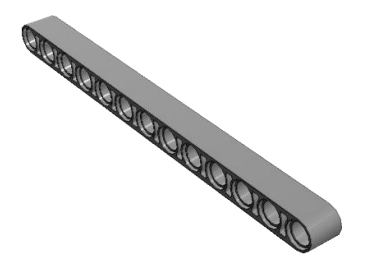

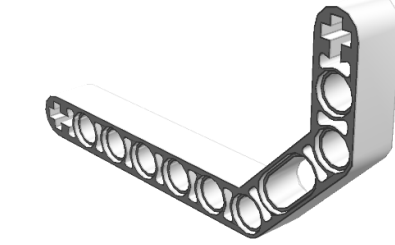

Серая балка на 11 Серая балкана 13, 4 шт. Белая изогнутая балка, 2 шт. Черная изогнутая балка, 4 шт.

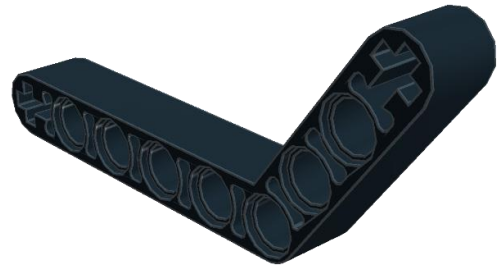

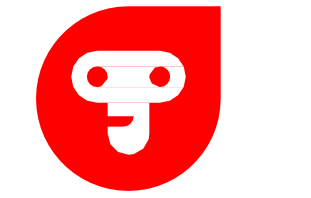

### **COCTAB HA5OPA**

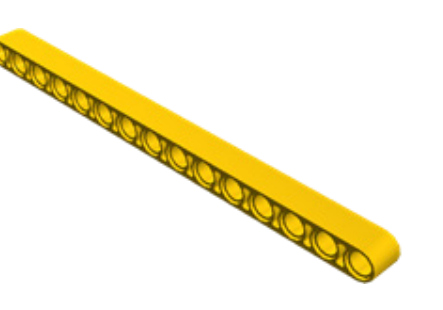

Желтая балкана 15, 4 шт. Красная балка на 9, 3 шт. Желтая балка на 3, 2 шт.

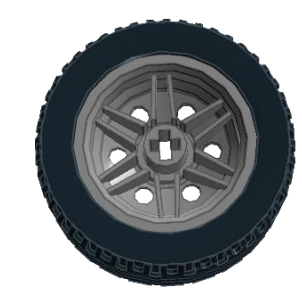

Колесо (резина с диском), 4 шт.

Помимо основных деталей есть еще большое количество *в т о р о с т е п е н н ы х д е т а л е й в с е о н и будут о п и с а н ы и и с п о л ь з о в а н ы в д а л ь н е й ш и х з а н я т и я х отдель н о.*

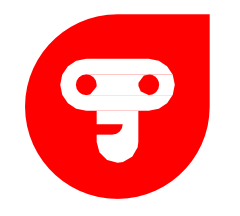

## ЭЛЕКТРОННЫЕ УСТРОЙСТВА

В образовательном наборе содержатся электронные устройства в которых и заключается главная особенность образовательного набора. С помощью данных устройства конструкция сможет выполнять ряд возложенных на нее задач.

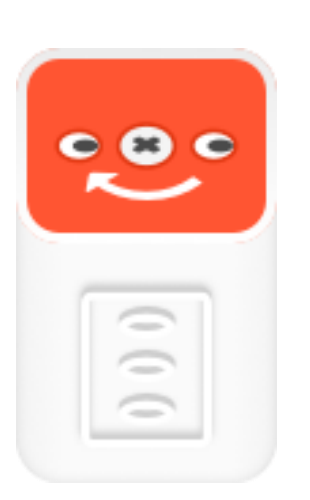

**Motor (Мотор)** Движение по/против часовой стрелки. Позволяет привести вашу конструкцию в движение.

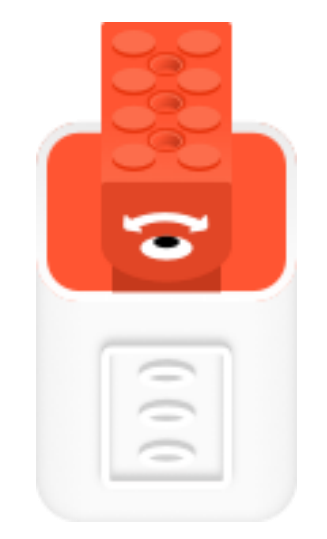

Servo Motor (Сервомотор) Распознаёт положение (угол) привода. Ваша конструкция или механизм может поворачивать на угол до 90 градусов.

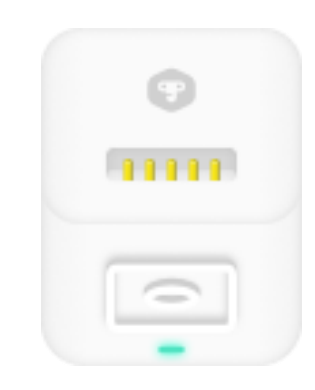

#### $Core (Rapo)$ Элемент питания. Позволяет

подключить все внешние устройства. Очень удобное подключение посредством закрепления с помощью магнита. Магнит так крепко держит, что вы можете не боятся, что ваш датчик отпадет.

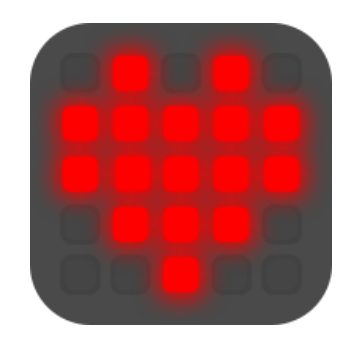

**Pixels ( П а н е л ь с п и к с е л я м и )**

Освещение — можно по отдельности включить каждый пиксель и нарисовать любой рисунок, либо воспользоваться готовыми рисунками из библиотеки программы.

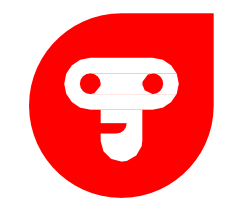

### ЭЛЕКТРОННЫЕ УСТРОЙСТВА

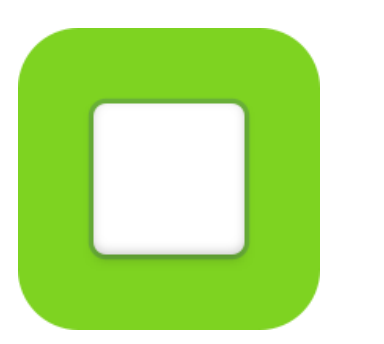

**Button (Кнопка)** 

Используется для включения и выключения, управления на расстоянии и как джойстик. Работает как обычный выключатель.

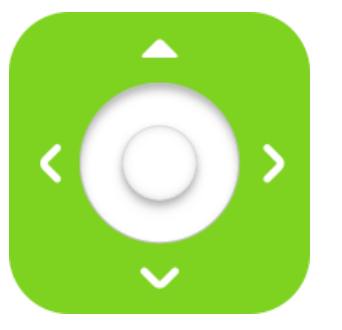

**Joystick (Джойстик)** Контроллер или пульт дистанционного управления. Позволяет совершать дистанционное управление вашим роботом.

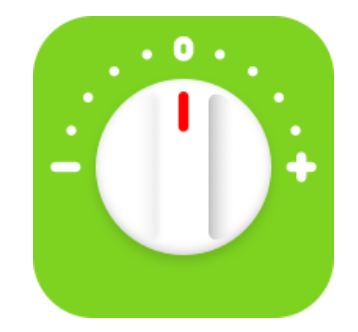

 $Knob$  (Ручка управления) Настройка сервомотора, от -10 до +10, вперёд и назад.

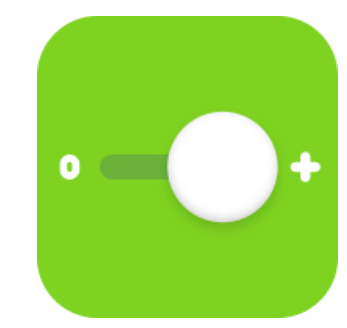

**Slider (Ползунок)** Регулирует звук, скорость движения и тон музыкального инструмента

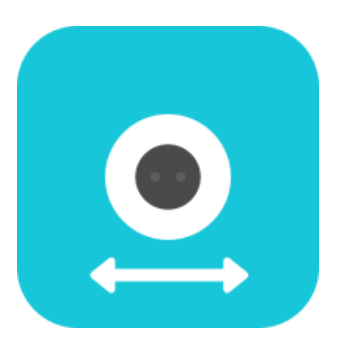

Distance (Датчик расстояния) Измеряет расстояние и координирует движение робота. Позволяет роботу увидеть объект, следовать за ним, либо избежать столкновения с ним и др.

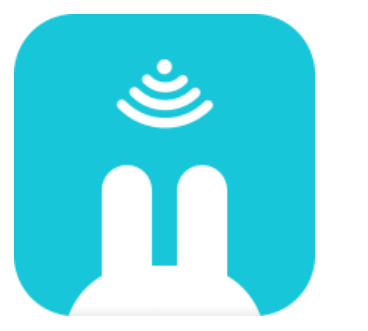

**S o u n d ( Д а т ч и к о п р е д е л е н и я г р о м к о с т и звука)**

Измеряет громкость звука и записывает любые голоса. Позволяет определить уровень громкости в Дб

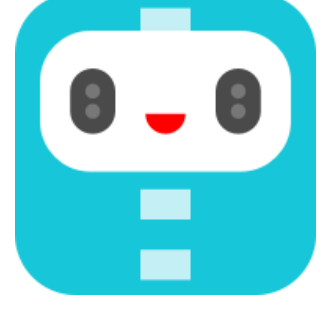

#### $Path (Д**в**и**жение**)$

Координирует движение робота по линии. На примере программы езда по черной линии, можно запрограммировать робота так, что он будет ездить по черной линии.

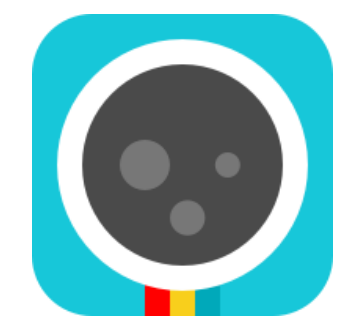

**Соlor** (Датчик цвета) Распознаёт цвета. Позволяет роботу распознать цвета.

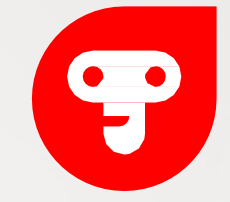

#### **СЕГОДНЯШНЯЯ** ЦЕЛЬ

Сегодня мы соберем первую конструкция. Данный робот позволит познакомится с наборам и программированием. Мы заставим его двигаться вперед и назад.

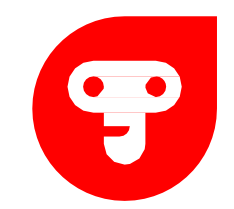

# СБОРКА ПЕРЕДНЕЙ ЧАСТИ

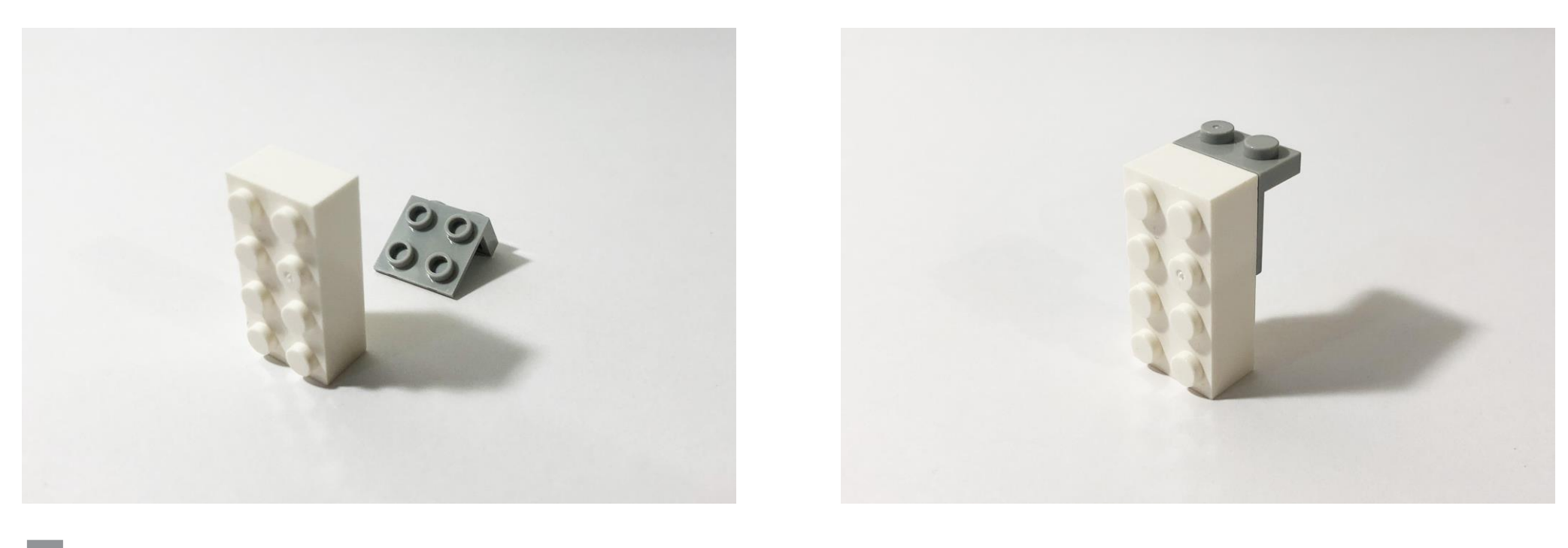

На белый кирпич 2х4 прикрепляем серую г-образную пластину.

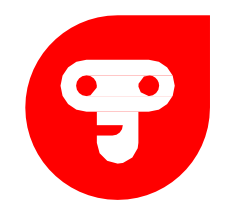

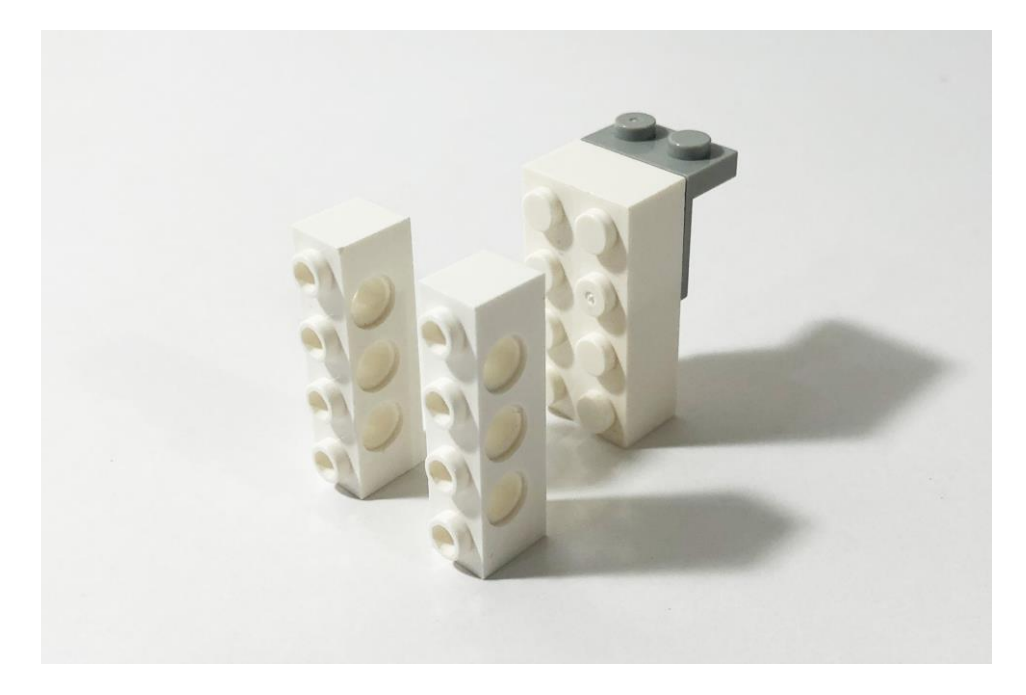

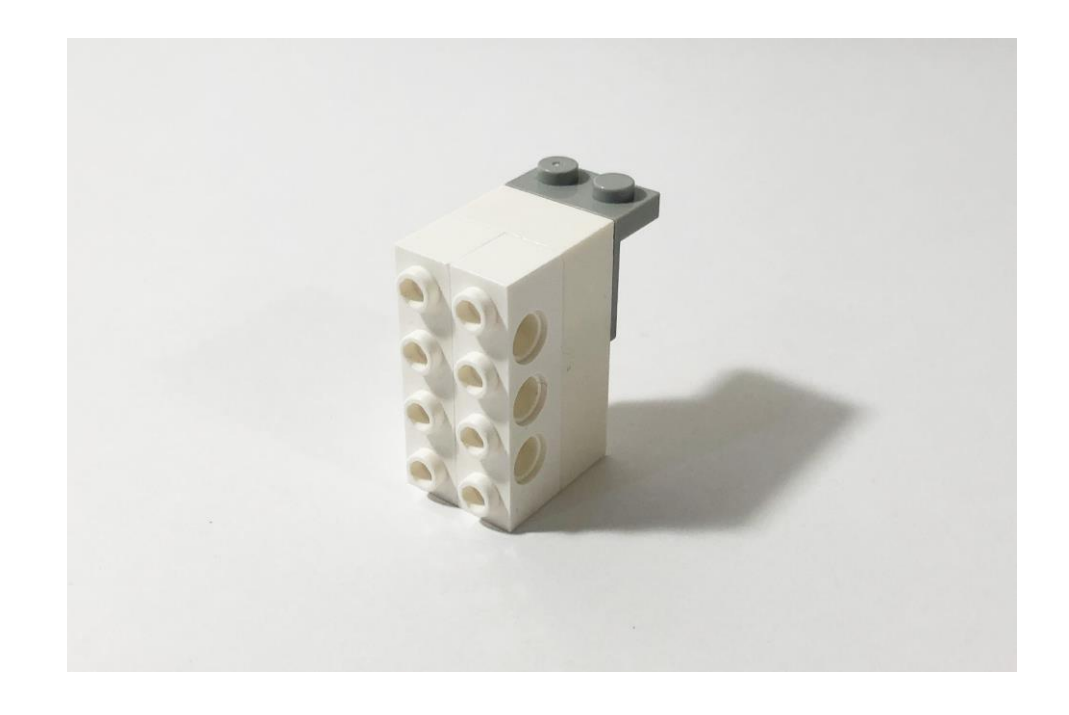

На белый кирпич 2х4 прикрепляем две балки с выступами 1х4.

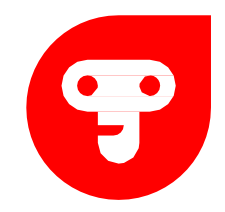

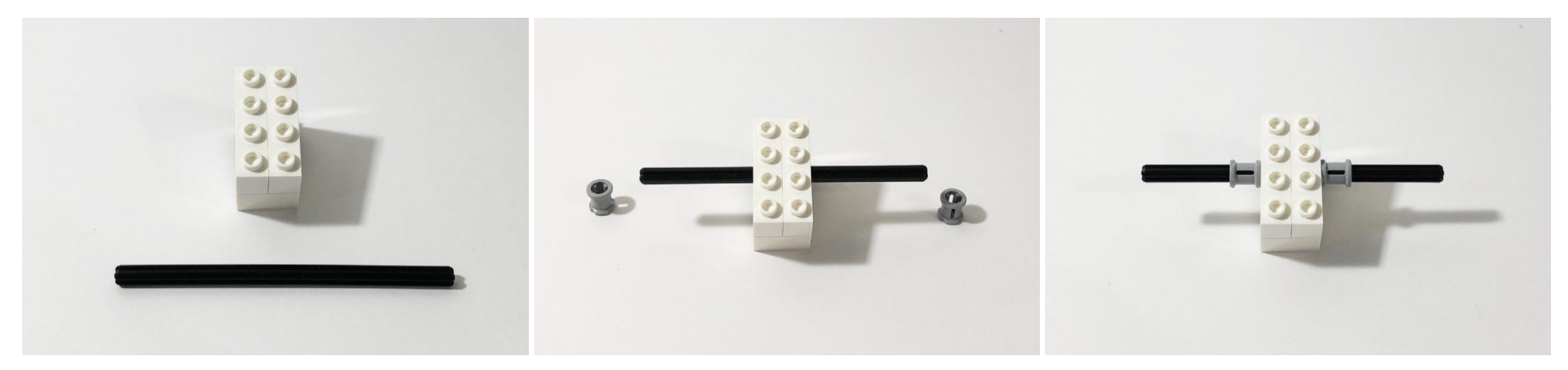

В центральное отверстие балок 1х4 прикрепляем ось на 10 и на ось прикрепляем по одной серой в тулке с каждой стороны.

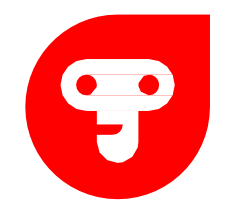

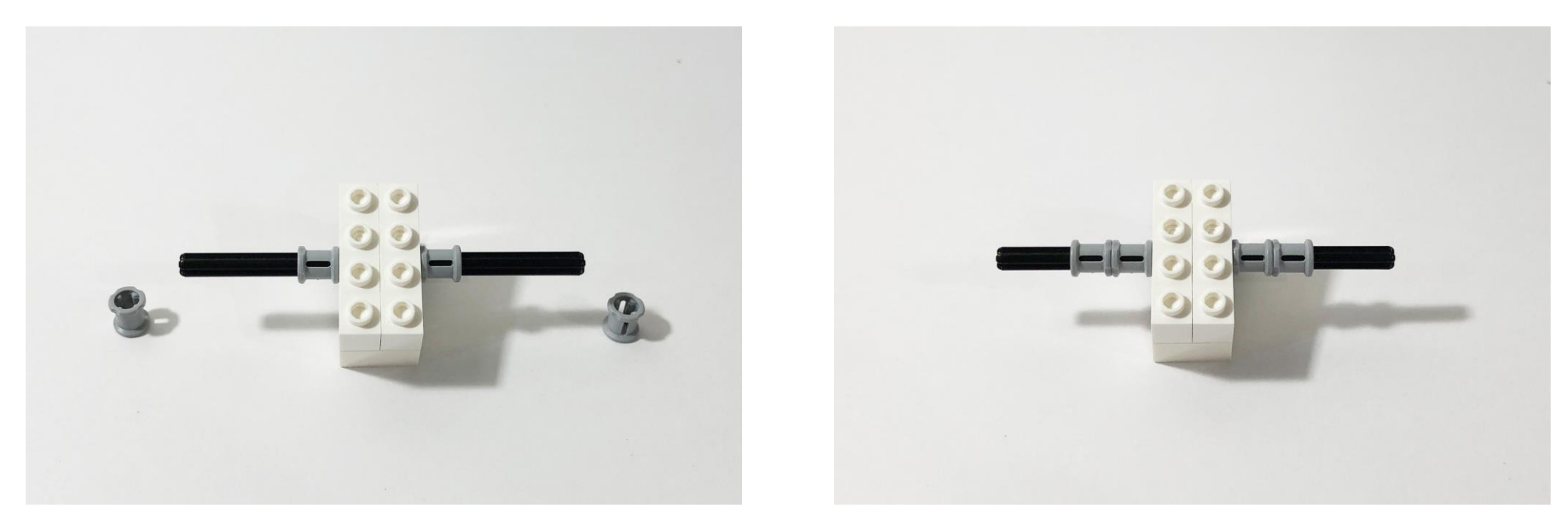

На ось прикрепляем по две серые втулки с каждой стороны.

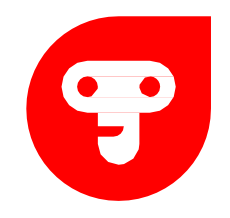

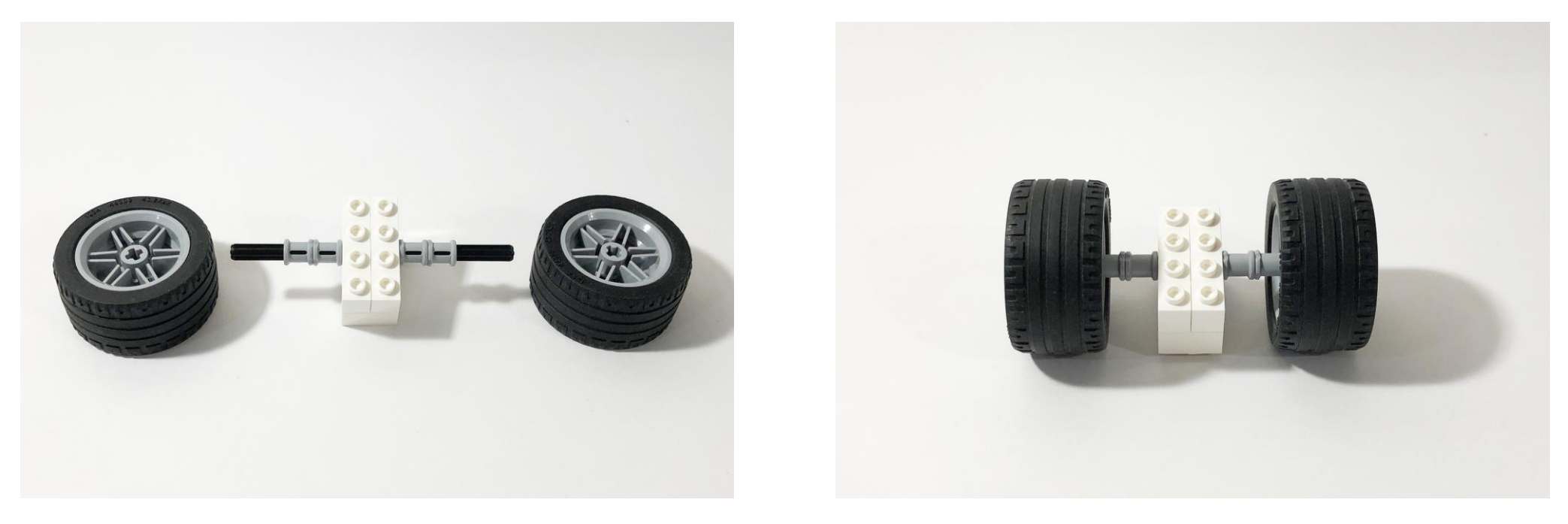

На ось прикрепляем по колесу с каждой стороны.

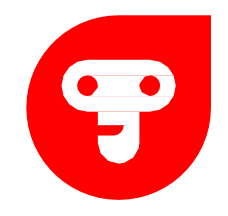

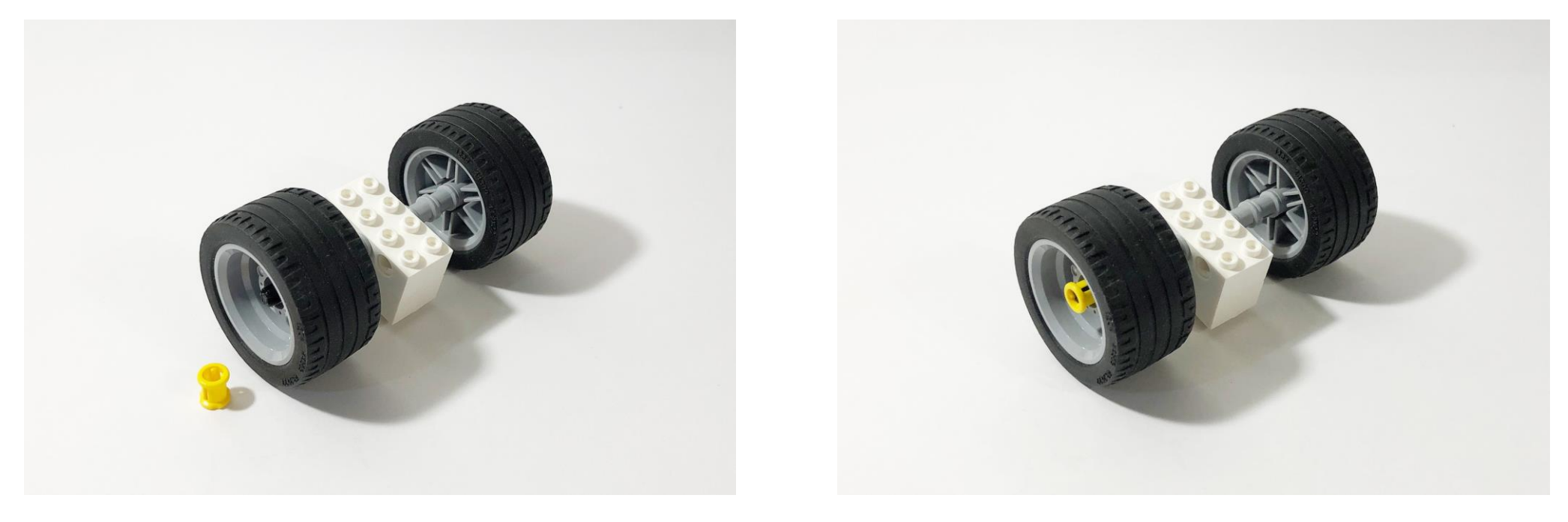

На ось на 10 с одной стороны прикрепляем желтую втулку.

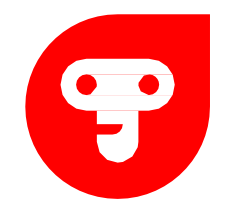

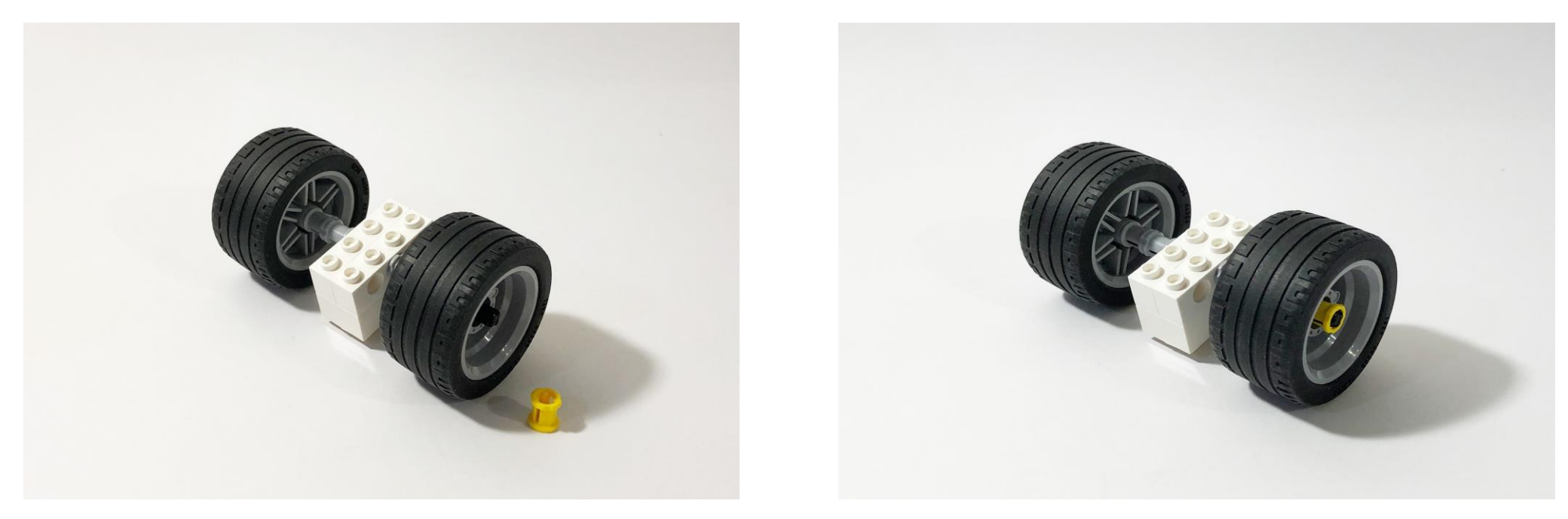

На ось на 10 с одной стороны прикрепляем желтую втулку.

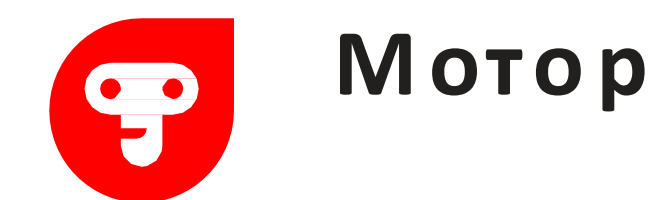

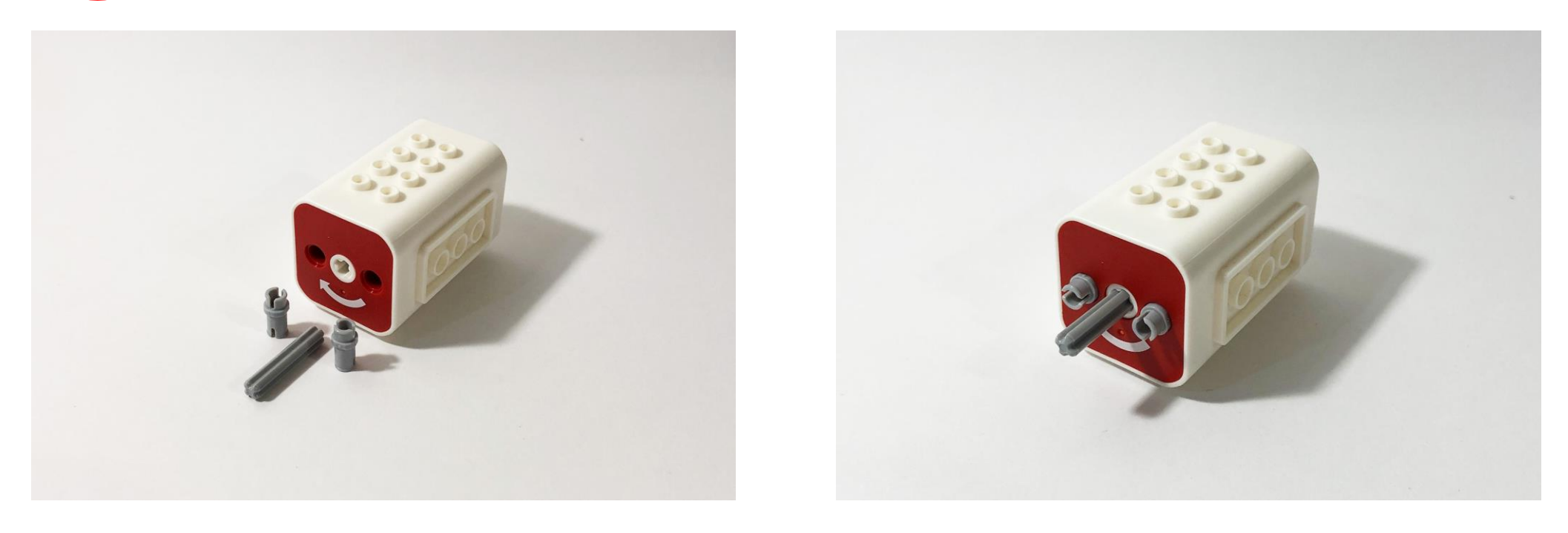

В мотор прикрепляем одну ось на 3 и два серых полу-штифта.

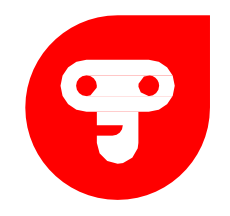

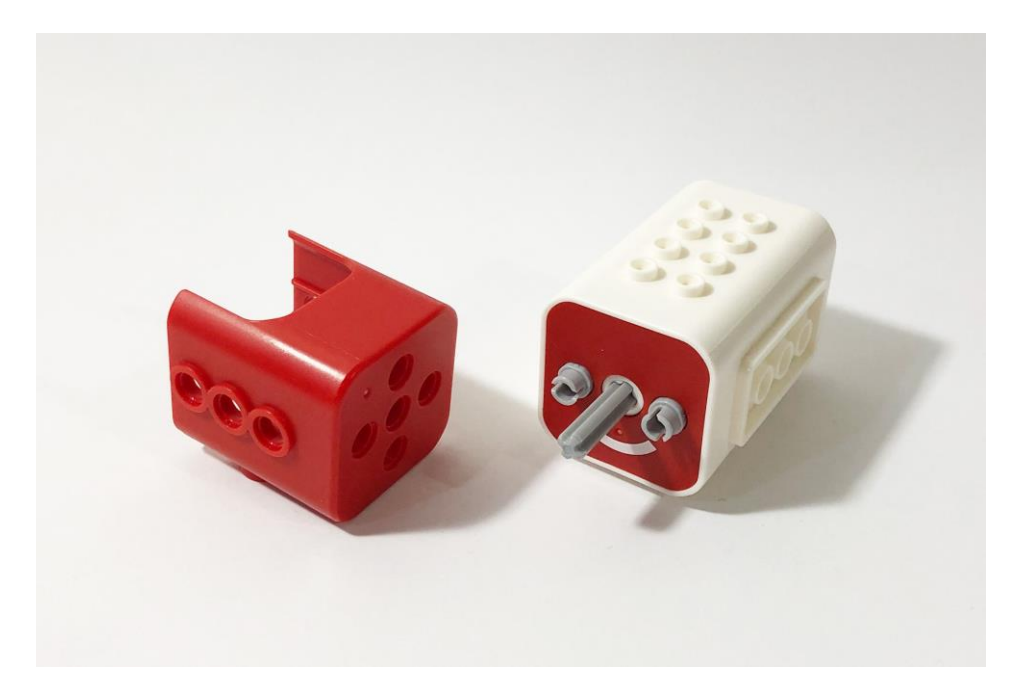

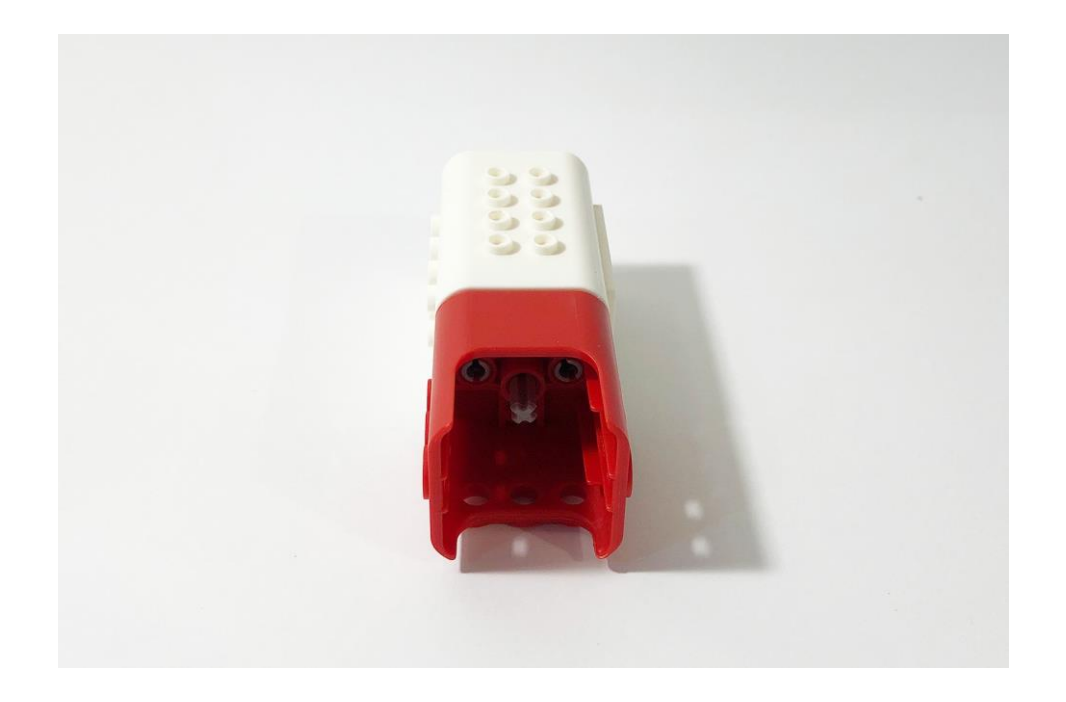

На серые полуштифты прикрепляем коробку передач.

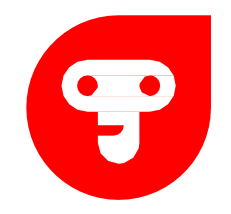

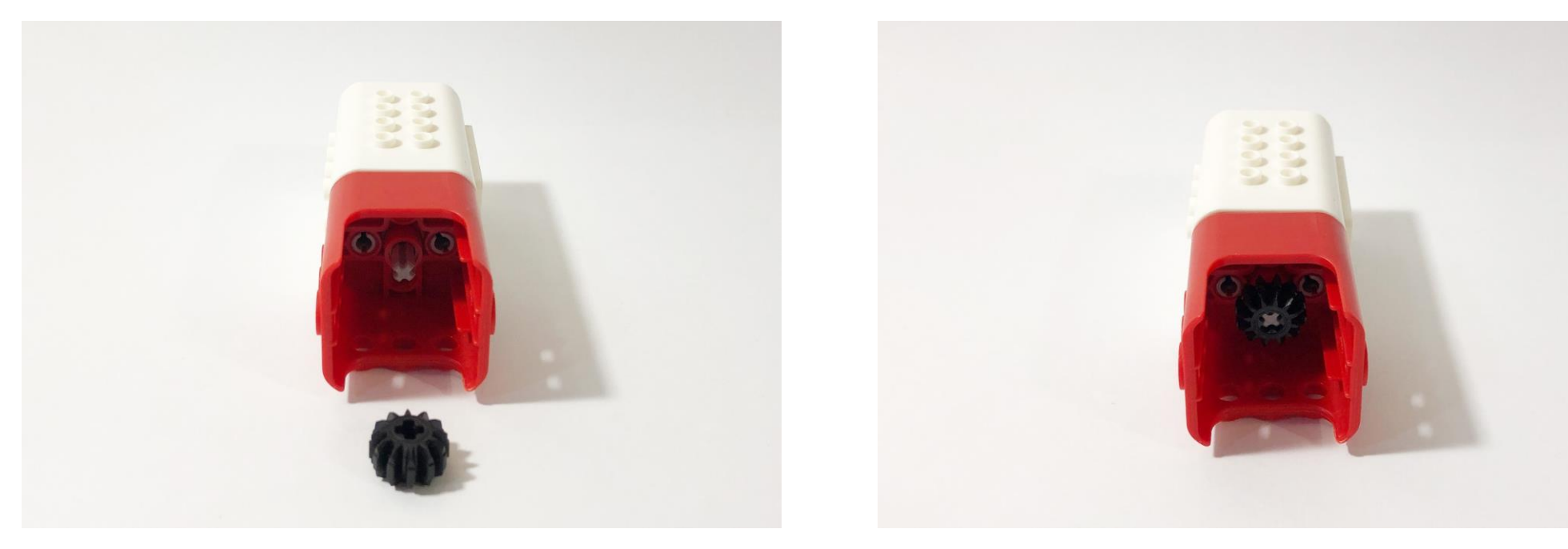

На ось на 3 прикрепляем черное малое зубчатое колесо.

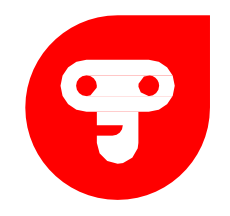

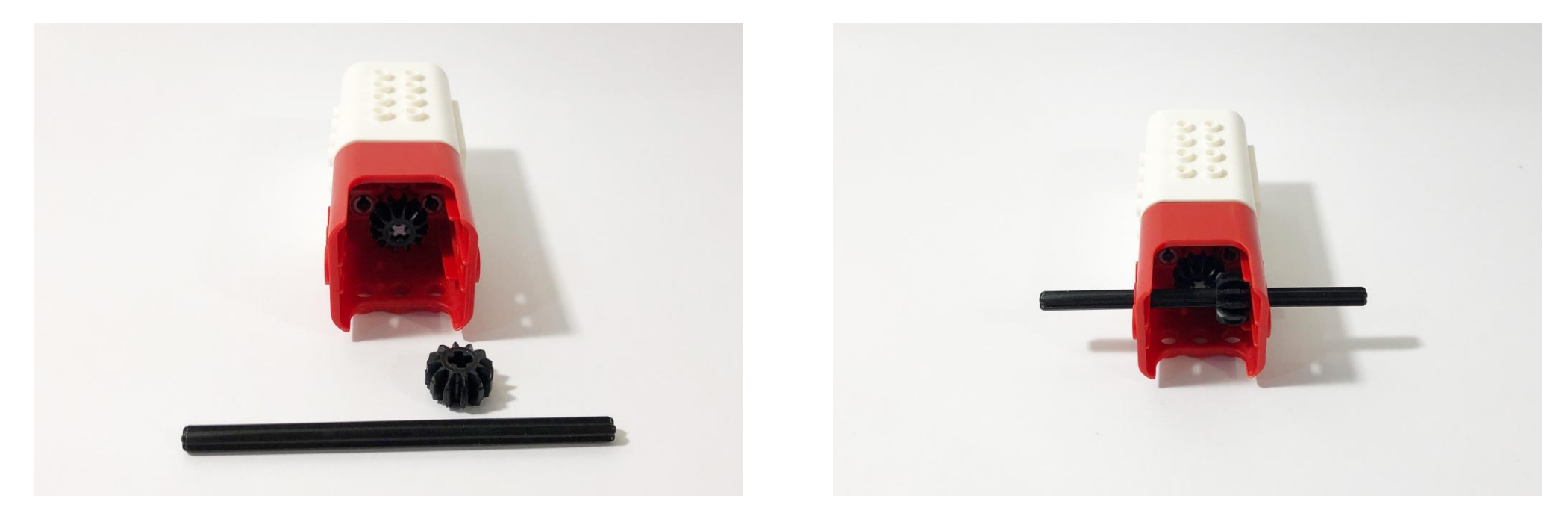

# u

В коробке передач размешаем ось на 10 и на ось на 10 прикрепляем черное зубчатое колесо.

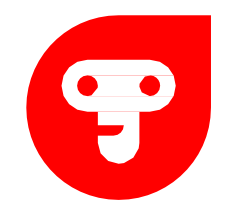

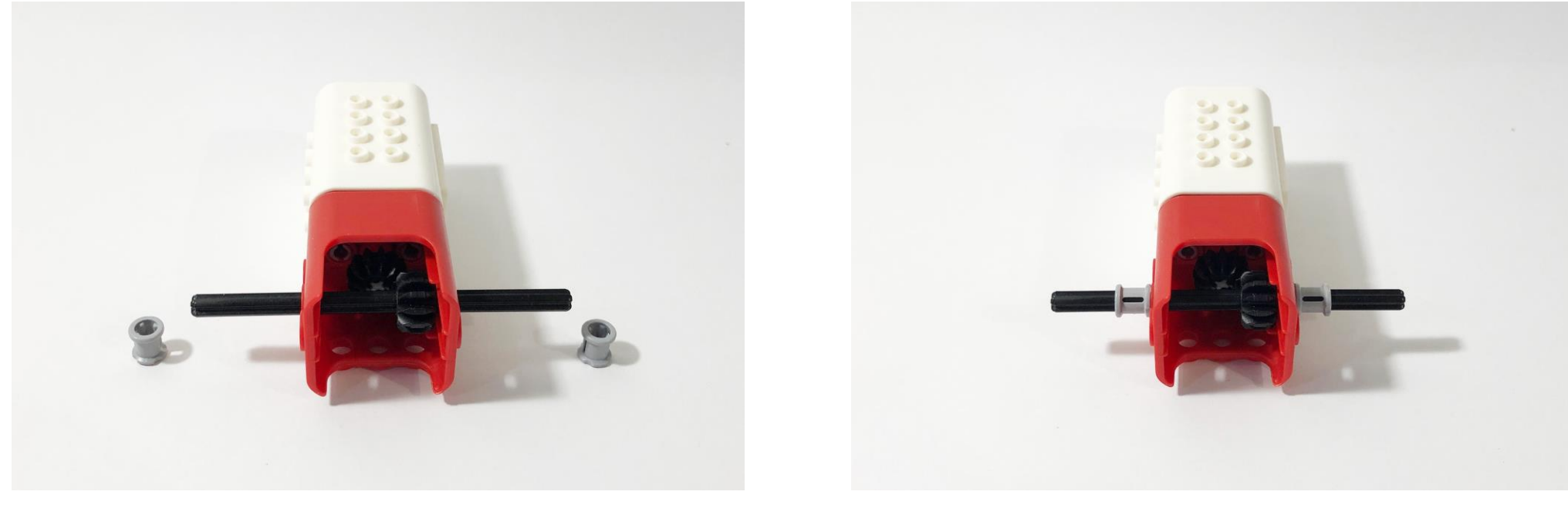

На ось прикрепляем по одной серой втулке с каждой стороны.

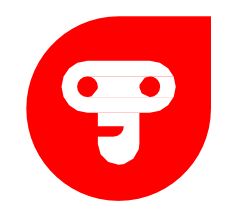

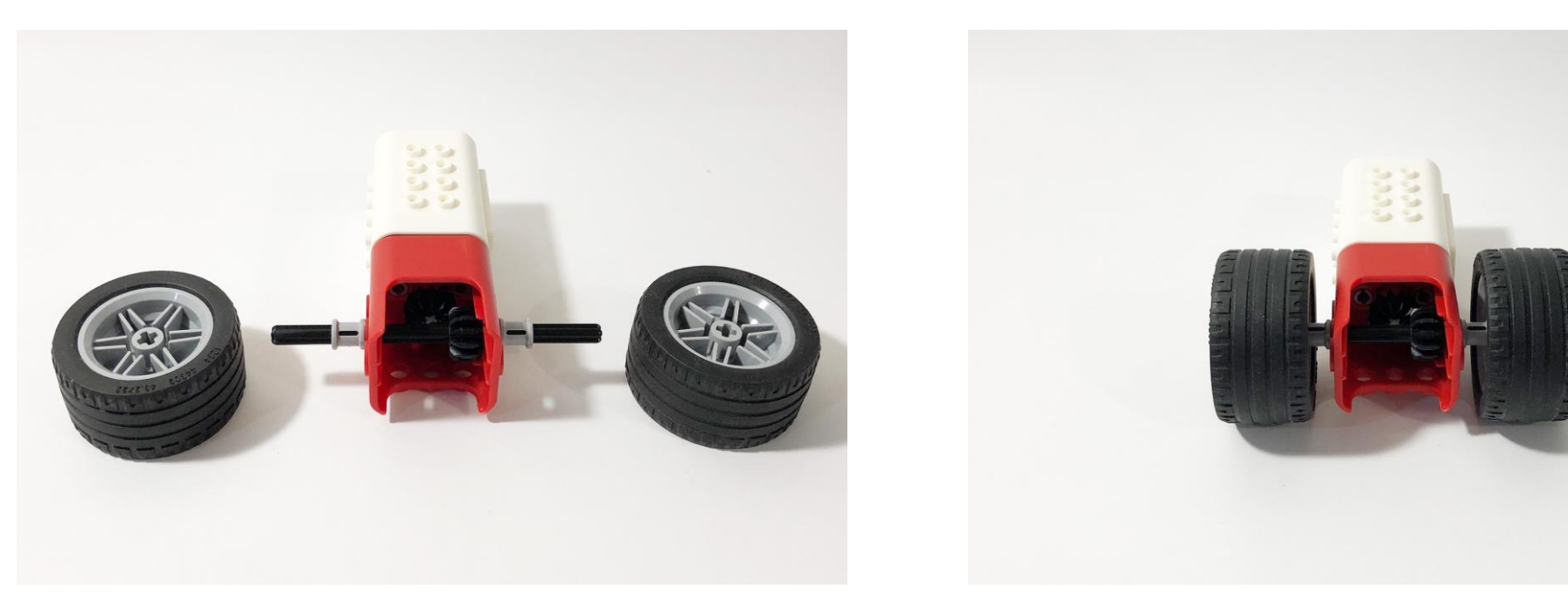

На ось прикрепляем по одному колесу с каждой стороны.

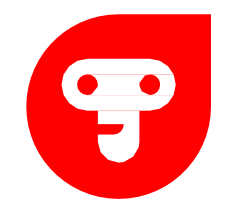

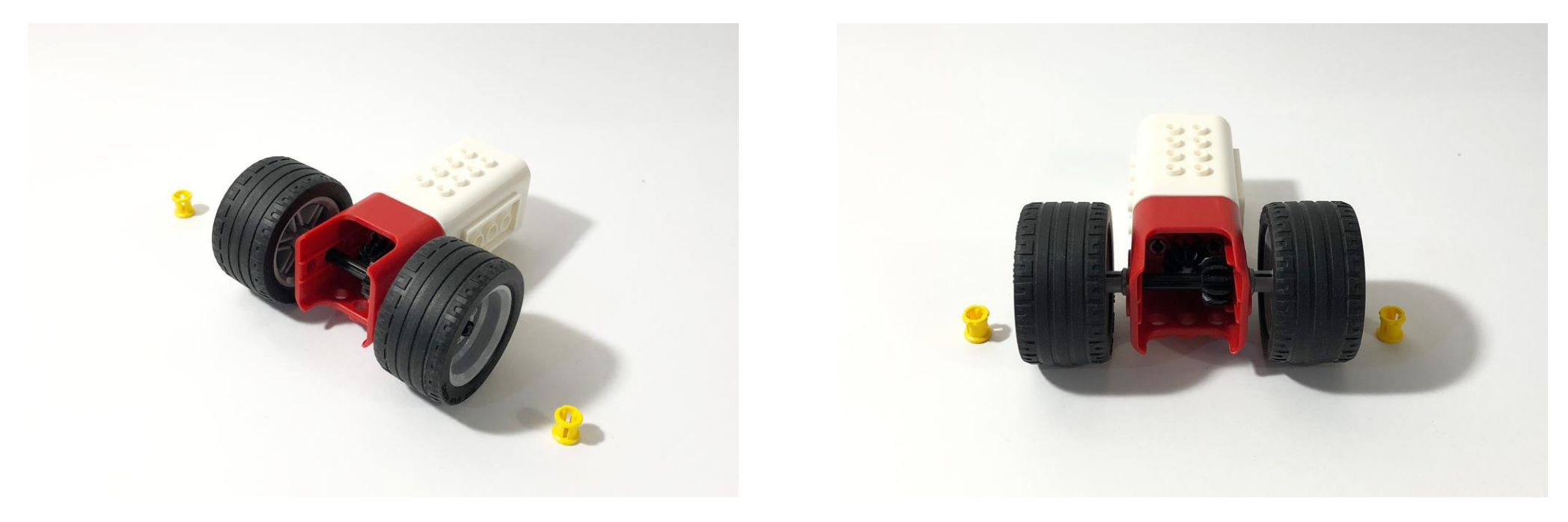

На оси, после колес прикрепляем по одной желтой втулке.

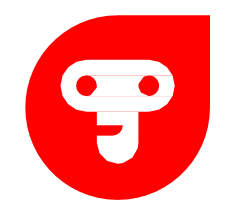

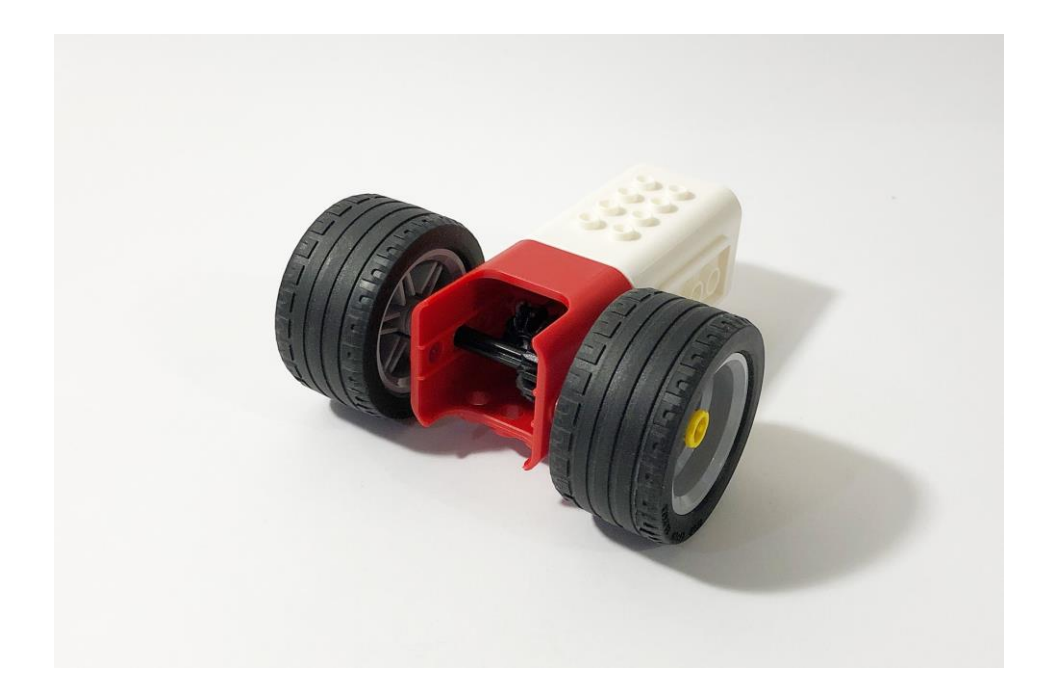

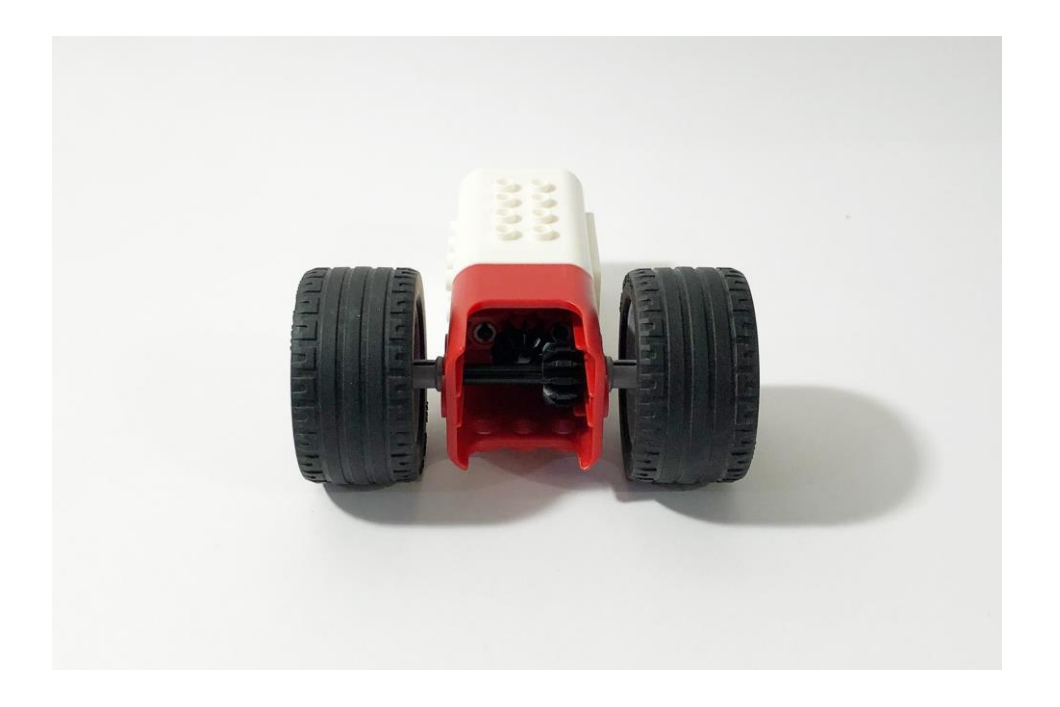

продложение шага 14.

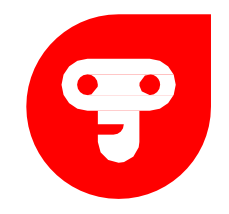

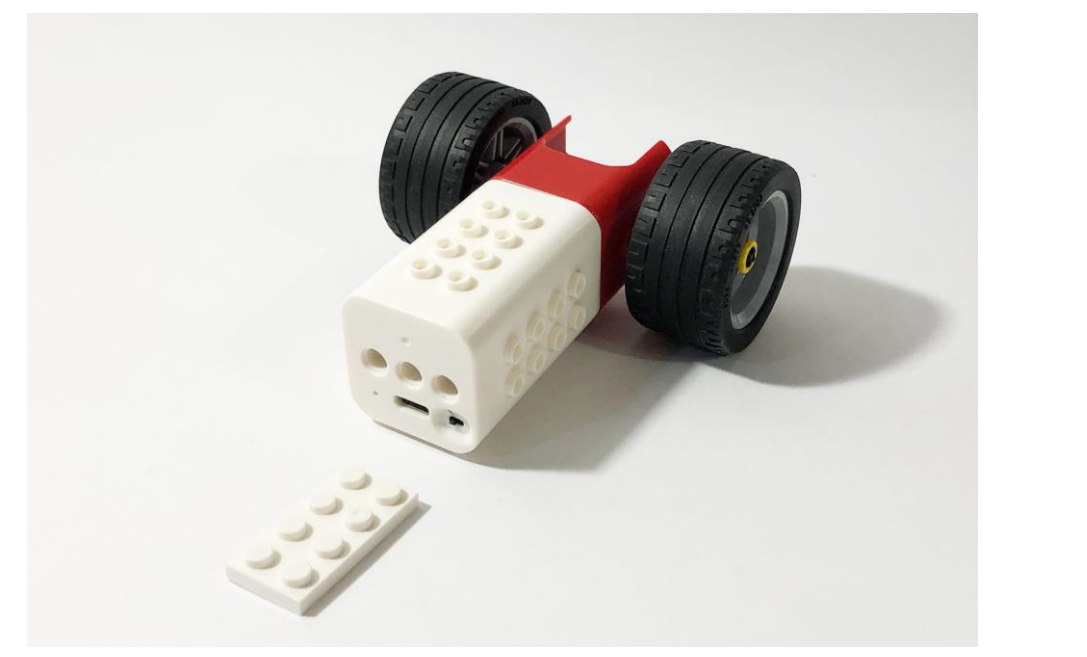

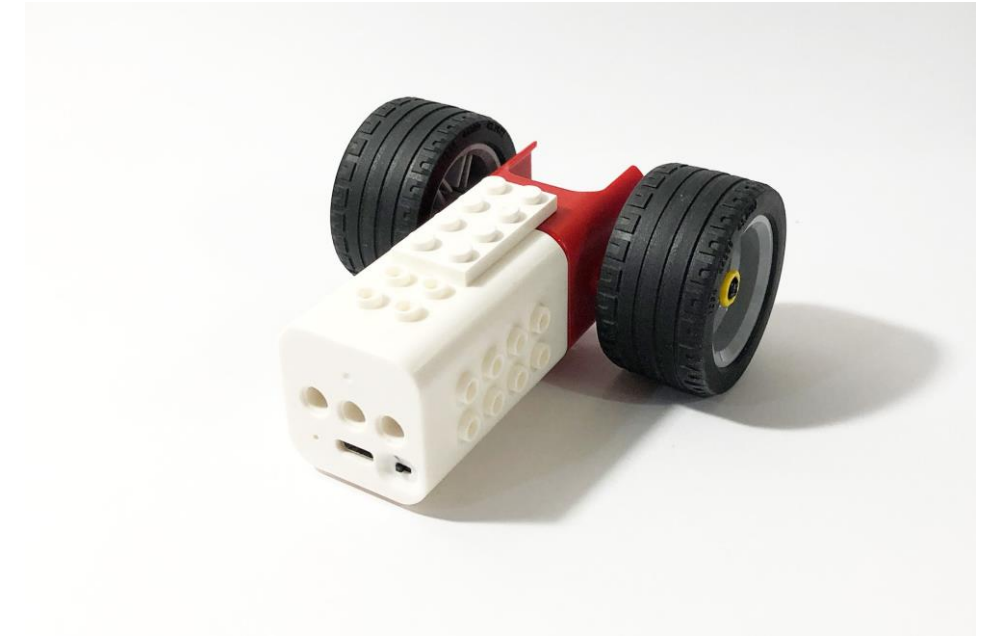

На мотор прикрепляем пластину 2х4.

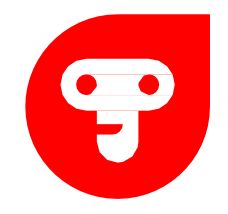

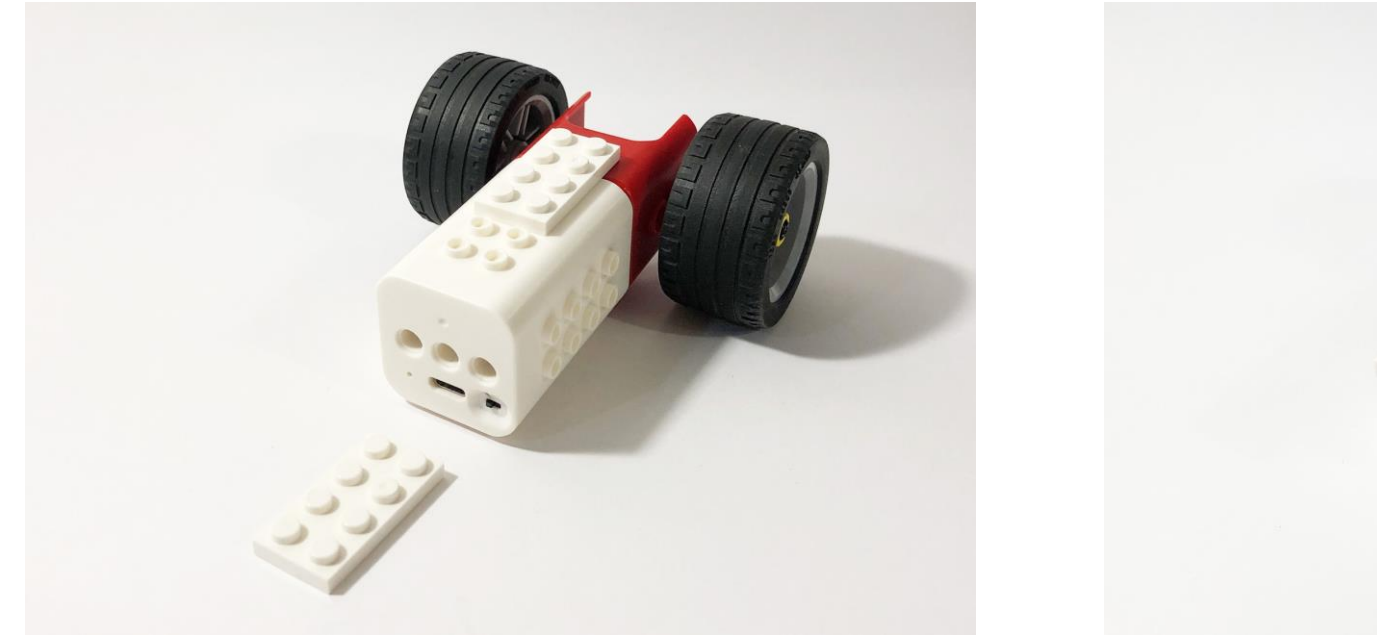

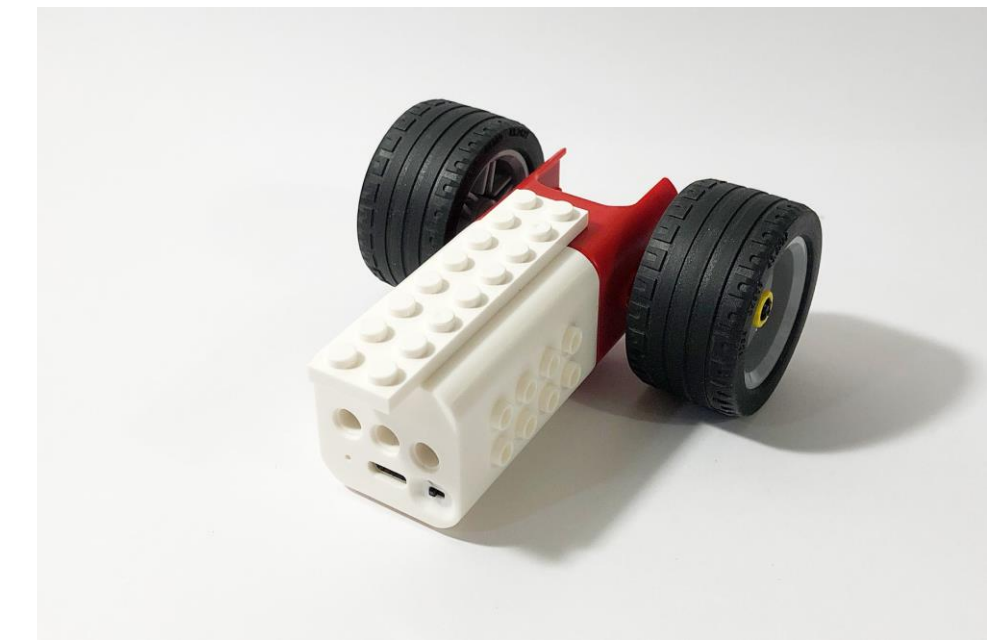

На мотор прикрепляем еще одну пластину 2х4.

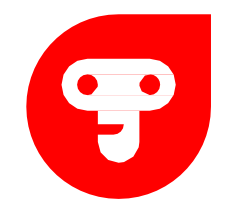

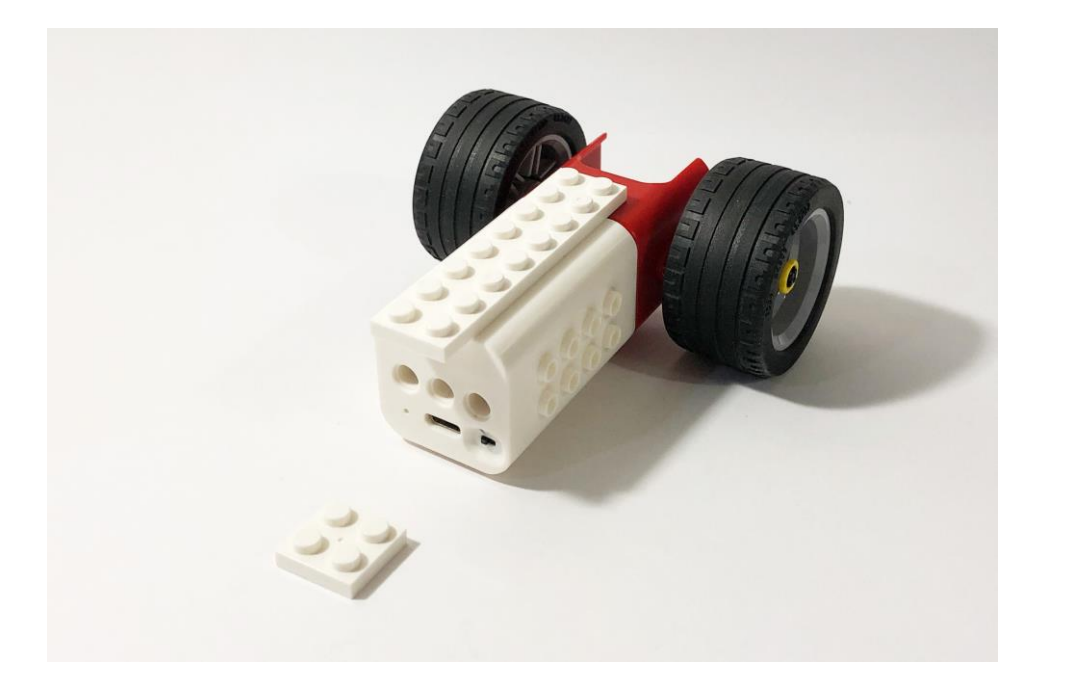

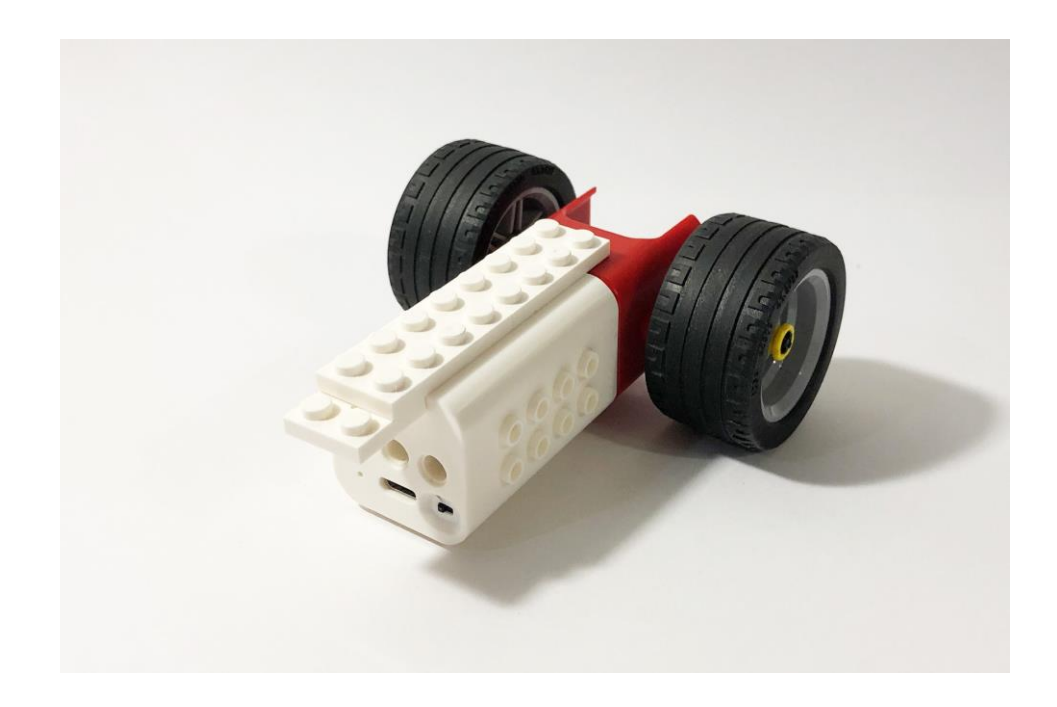

На выпирающую нижнюю часть пластины прикрепляем пластину 2х2.

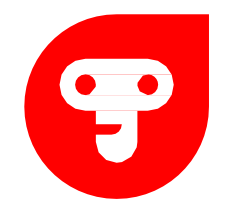

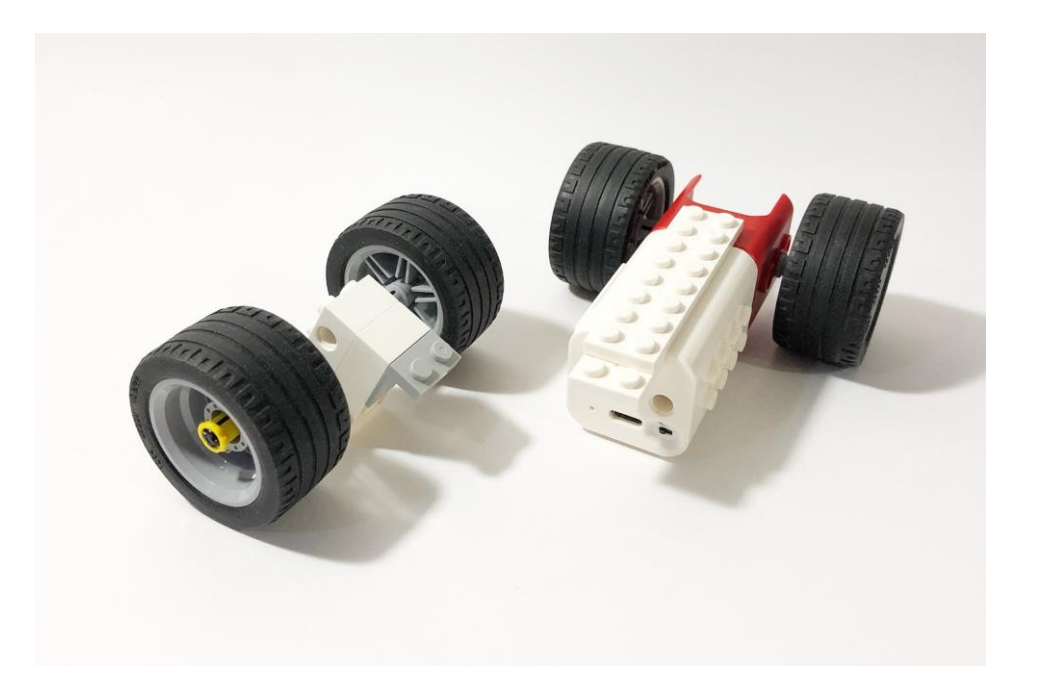

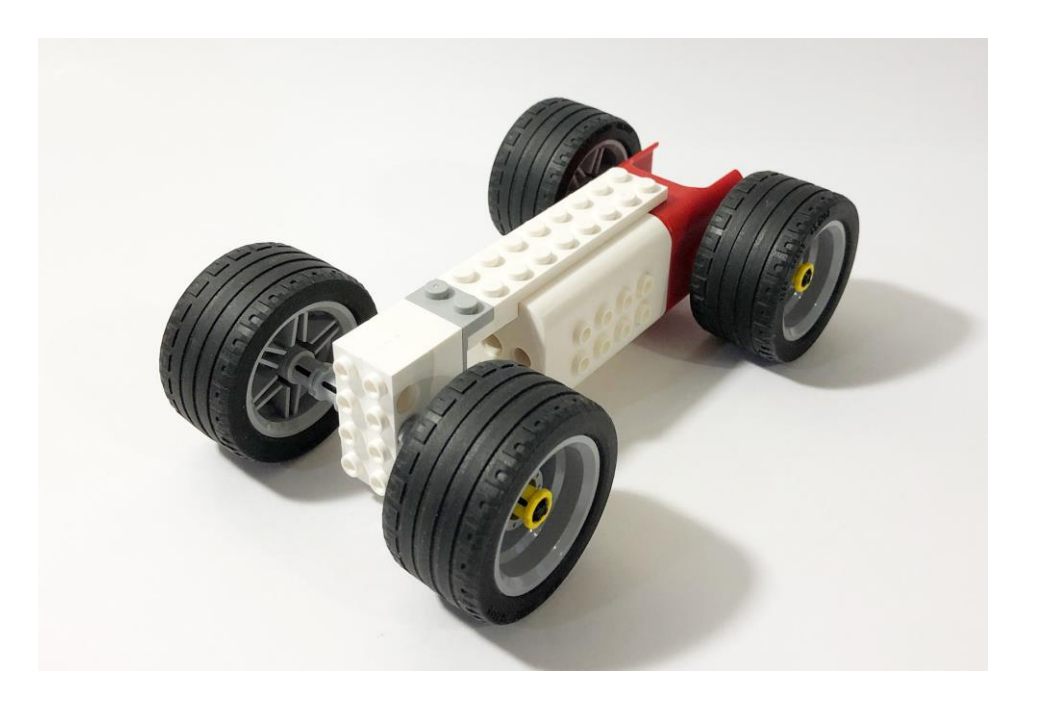

Соединяем две части мотор и переднюю часть.

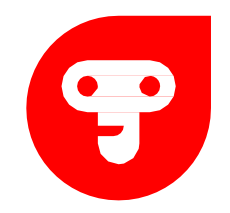

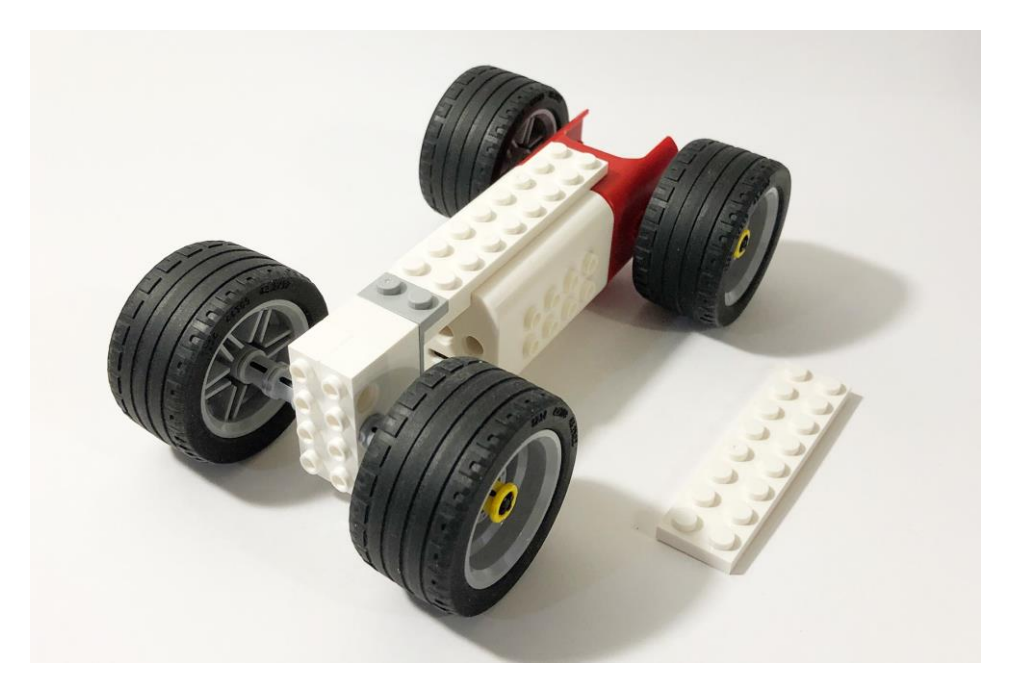

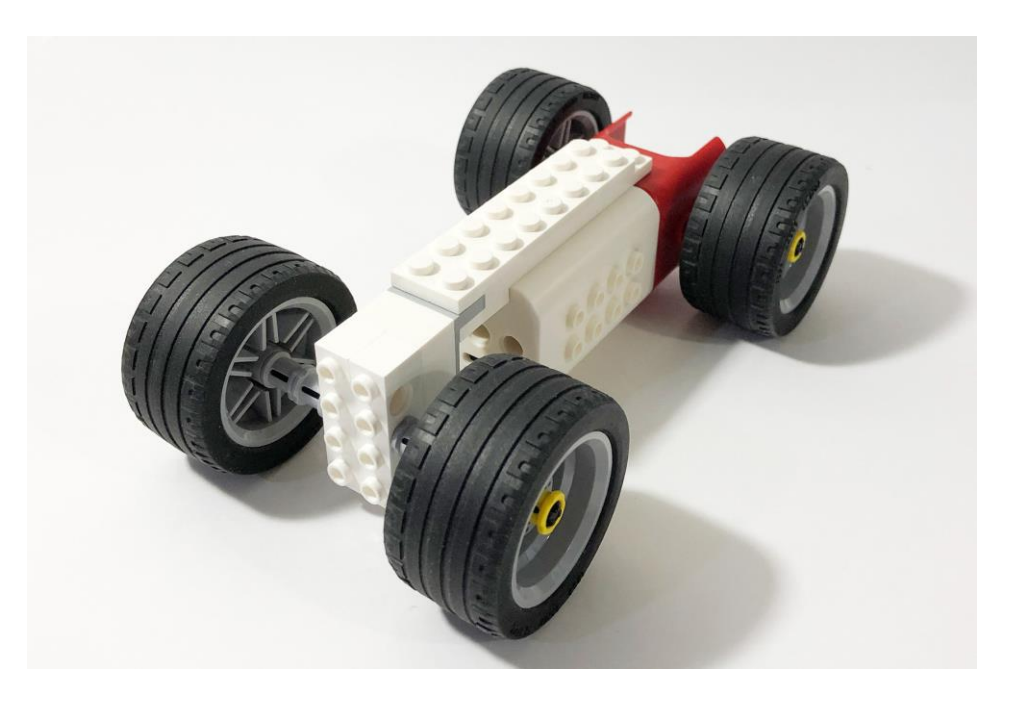

На пластины сверху прикрепляем одну пластину 2х8.

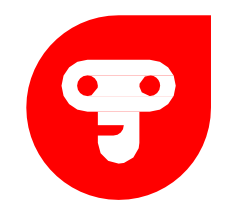

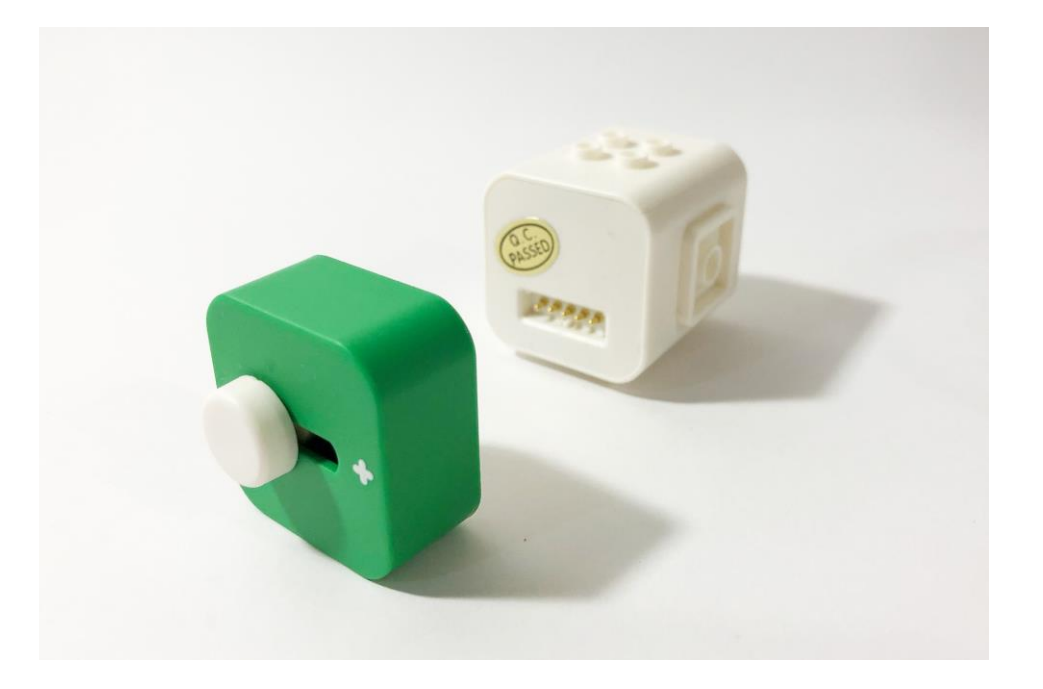

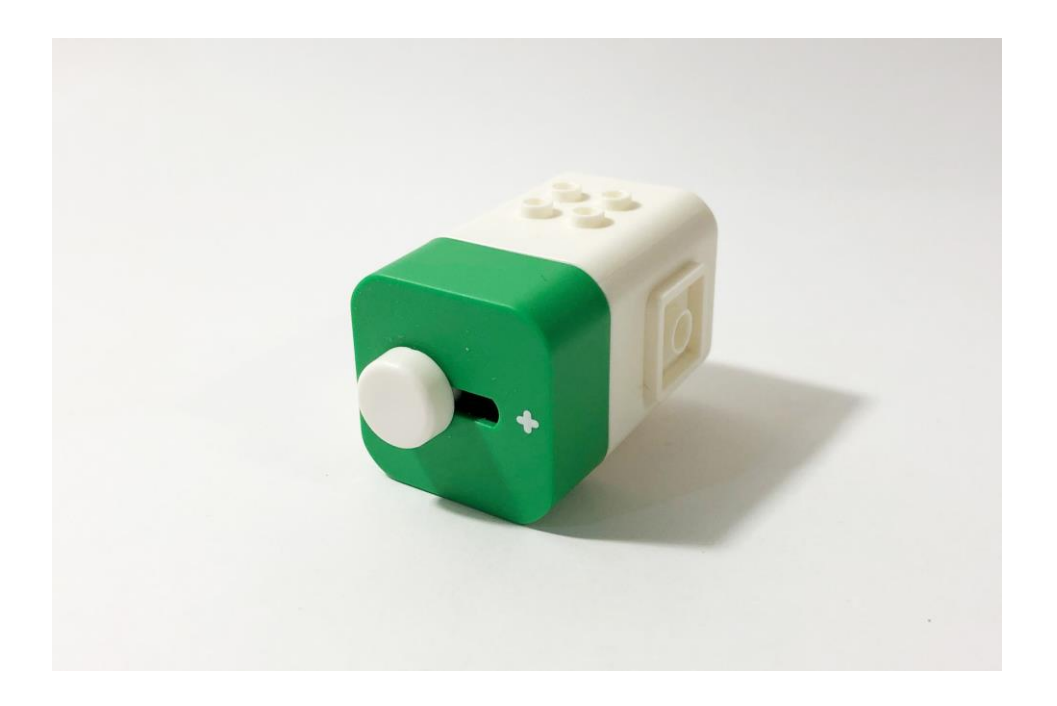

К элементу питания прикрепляем слайдер.

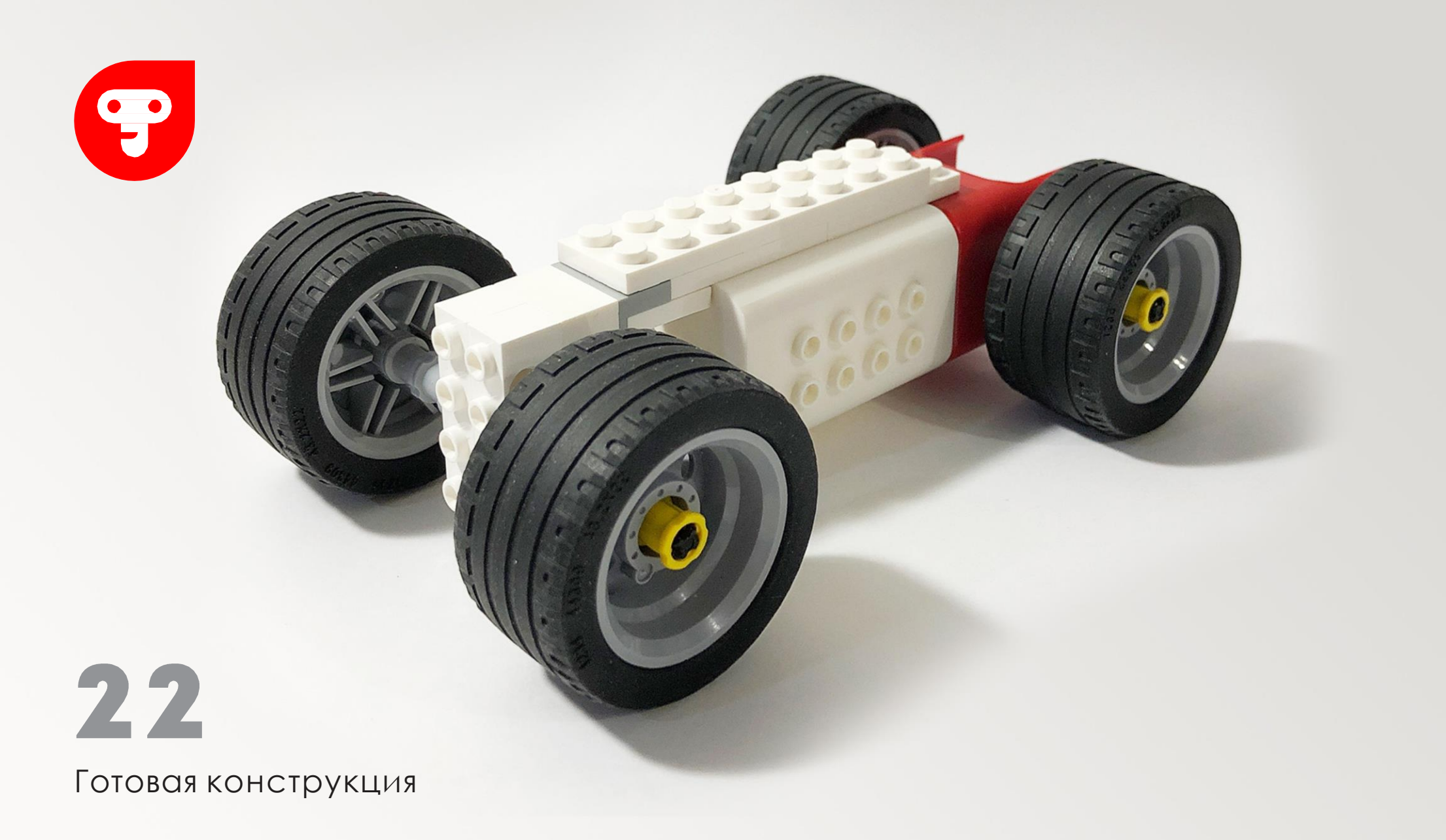

#### ПРОГРАММИРОВАНИЕ F НА МОБИЛЬНЫХ УСТРОЙСТВАХ ЧЕРЕЗ ПРИЛОЖЕНИЕ ТІНКАМО

Для того что бы создать программу запустите приложение Tinkamo. Для этого вам потребуется смартфон, либо планшет на базе ios или Android, с доступом в интернет для скачивания приложения и со встроенным bluetooth модулем.

После его запуска откроется окно, в котором вы будете осуществлять программирование. Прежде чем начнем программировать давайте с вами познакомимся с программой.

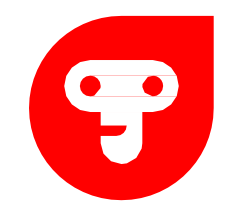

Когда вы открываете приложение и выбираете набор который у вас, вам открывается окно «Мои идеи».

В данном окне расположены следующие элементы:

- 1. Кнопка «Назад» возврата в прошлое меню.
- 2 . В списке программ отображаются все программы, которые вы когда-либо создавали.
- 3 . В право верхнем углу расположено слово с лампочкой создайте, в этом меню вы и создаете свои программы.

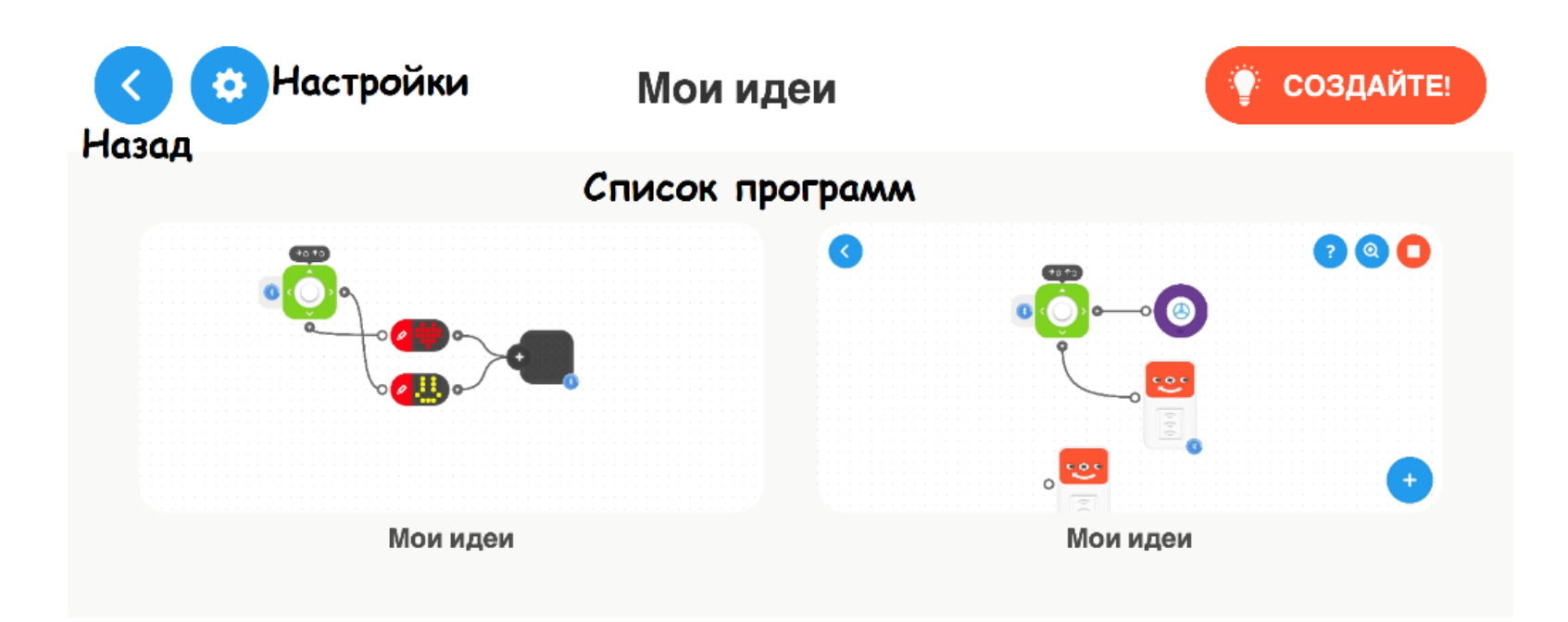

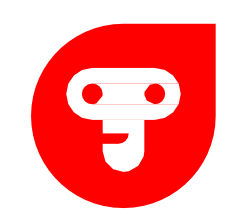

4. Настройка. После решения не сложной математической задачки (рисунок 2), в ы переходите в меню настроек. В этом меню можно сменить язык, получить обратную связь с разработчиками, посмотреть видео ролик, узнать имена разработчиков набора. И самое главное, это настройка «Режим в класс». Данный режим позволит вам сделать так, чтобы ваши электронные части подключались только к вам, для этого их надо расположить рядом с устройством, на котором в ы программируете.

B at

пок

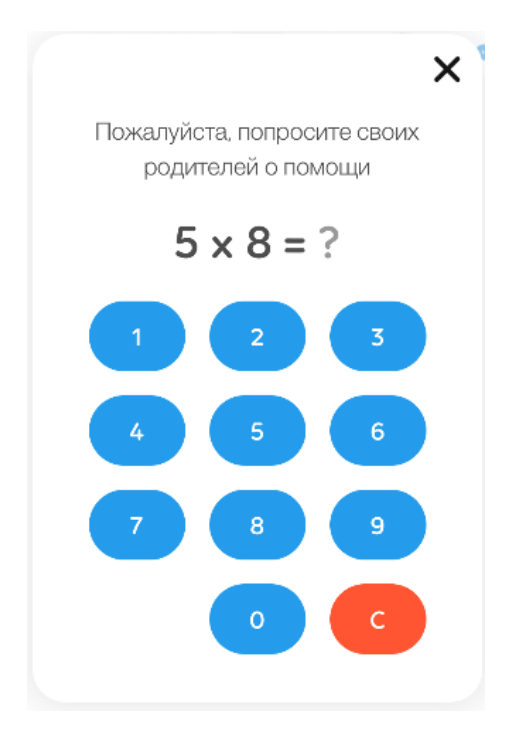

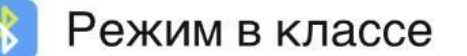

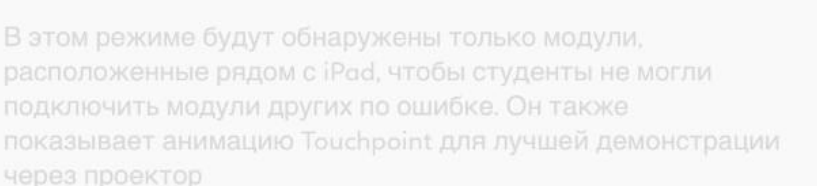

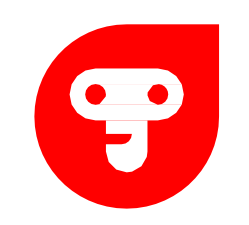

5. При переходе в меню «Создайте» открывается рабочая область, в который в ы осуществляете программирование.

В данном окне расположены следующие элементы:

— Руководство позволит вам познакомится с программой лично.

—Лупа позволит вам увеличить либо уменьшить рабочую область на один шаг.

— Стоп/Запуск осуществляет запуск и остановку программы.

— И палитра со всеми программируемыми блоками.

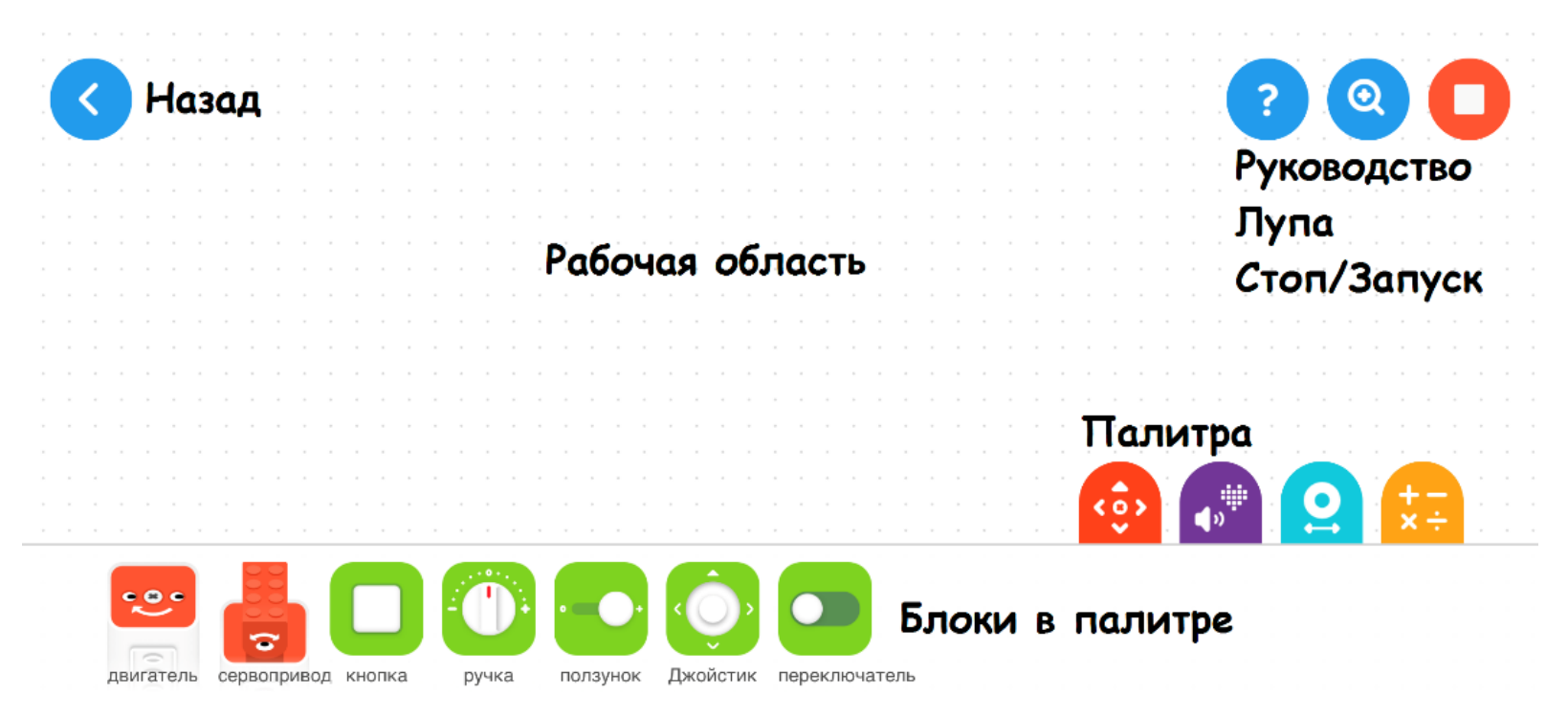

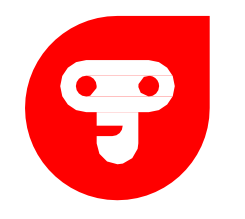

## СВЕТОВЫЕ ПАЛИТРЫ

Остановимся поподробнее на палитрах. На основном окне программирование имеется четыре световых палитры. Блоки структурированы по определённым смыслу и этот обозначено цветами.

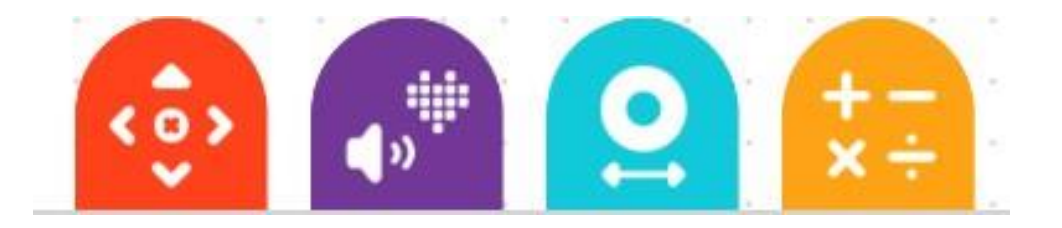

Красная палитра блоки внешних устройств, данные блоки отвечают за ряд устройств, которые подключаются через Bluetooth.

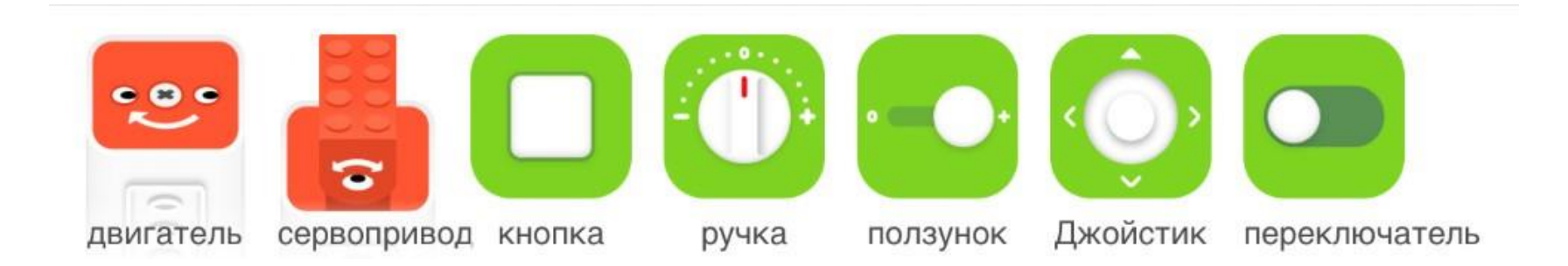

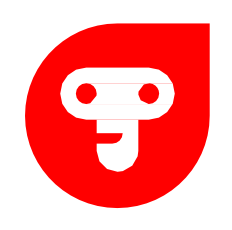

Фиолетовая палитра. Отвечает за звук, воспроизведение, атакже за панель с пикселями.

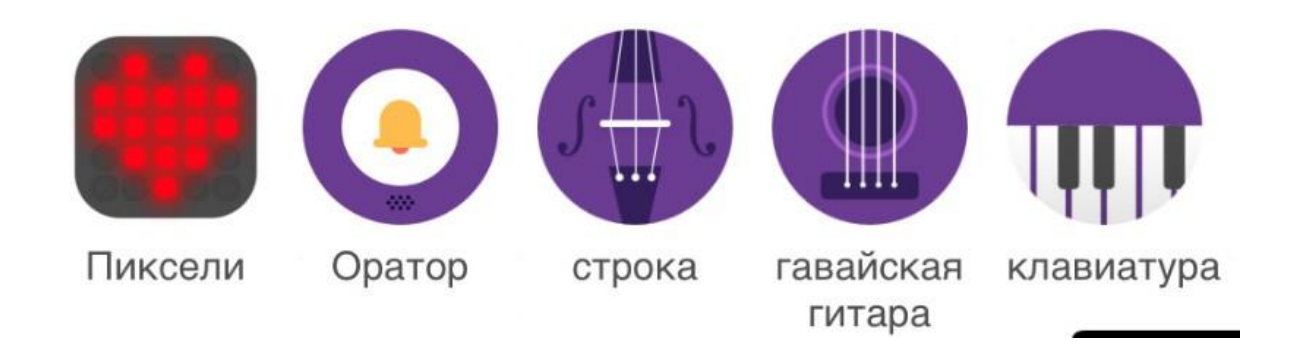

Синяя палитра. Отвечает за работу и настройку датчиков.

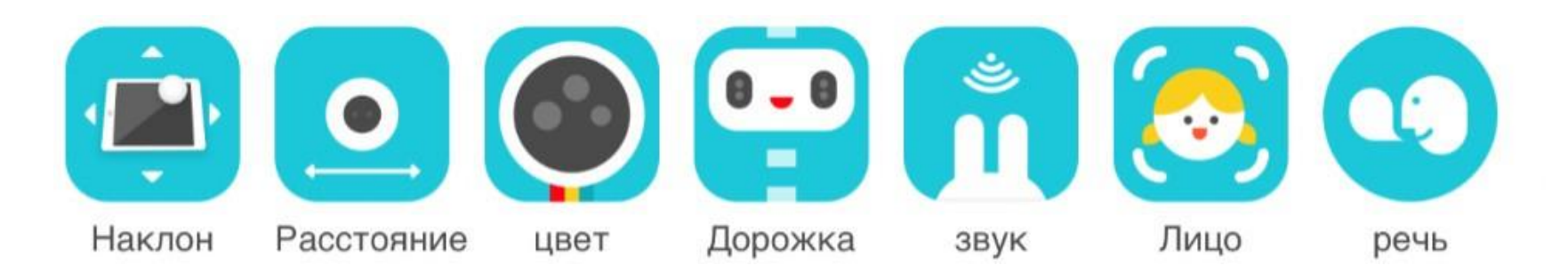

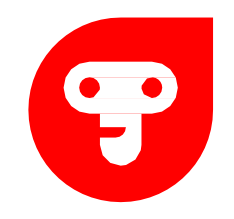

Желтая палитра отвечает за блок математика различные математически функции.

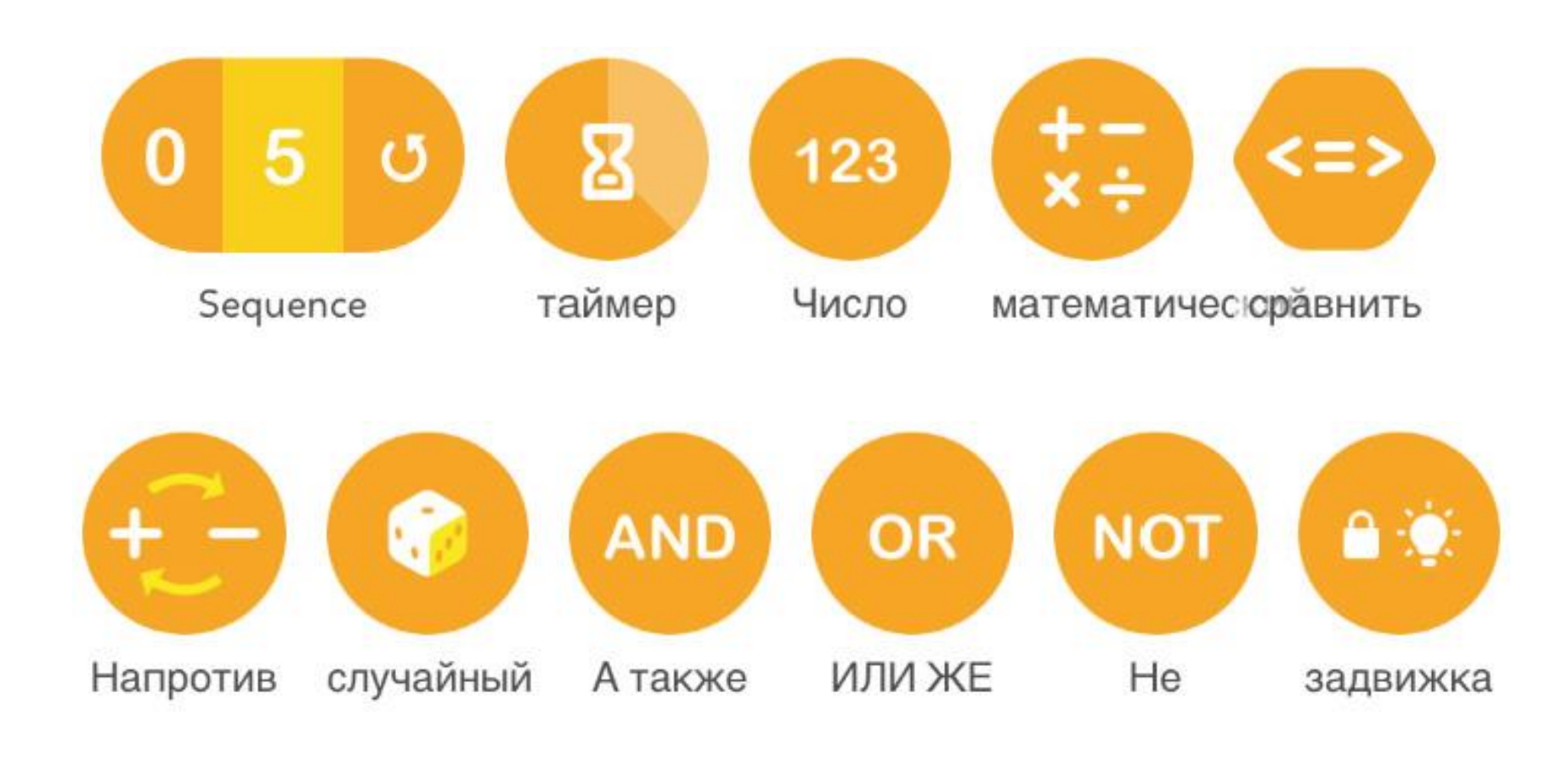

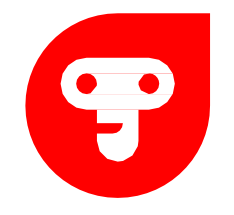

Программу совершенно не нужно загружать в робототехническую конструкцию, она передает все данные в реальном времени через Bluetooth. Поэтому у устройства, на котором осуществляется программирование должен быть обязательно включен Bluetooth. Так же обязательно переключатель передвигать в состояние вкл, при включении загорится индикатор.

При выполнении всех этих действий те устройства, которые у вас подключены будут отображается со значком «1», это означает количество подключённых устройств.

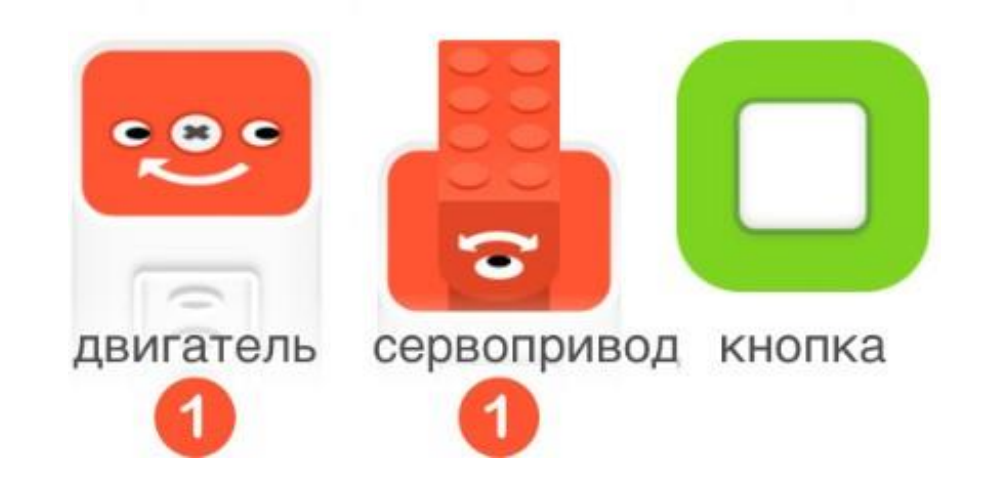

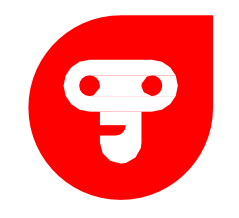

В противном случае будет отображаться лого Bluetooth и программа будет ждать подключения данных элементов, как только в ы их включите она автоматически их найдет.

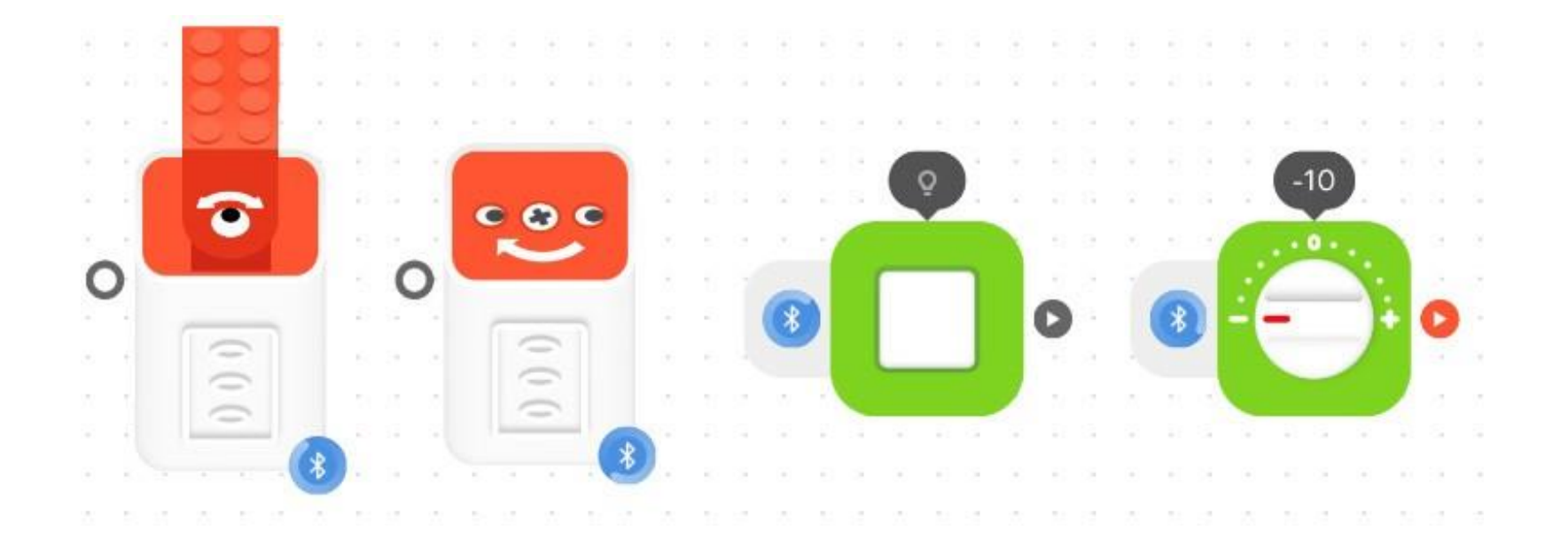

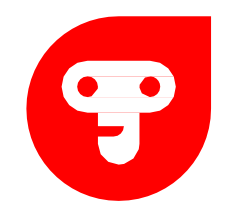

Почти каждый блок имеет свои настройки для того нужно нажать на него один раз и у вас откроется его личное меню с настройками.

Давайте рассмотрим на примере настройки поворота сервомотора. В данном случае у сервомотора настраивается максимальный угол поворот, это может помочь в ряде конструкций для того что бы их не повредить.

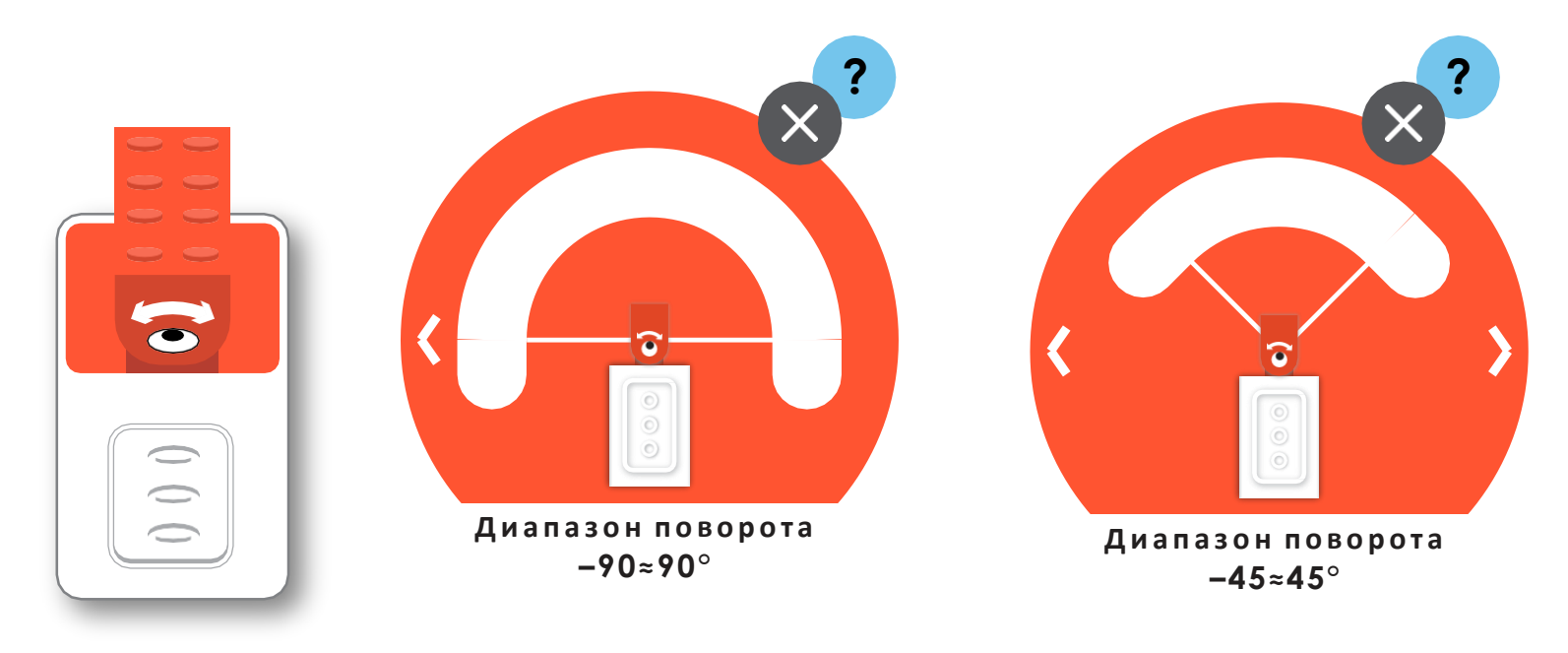

### **ЭЛЕМЕНТЫ ПРОГРАММИРОВАНИЯ**

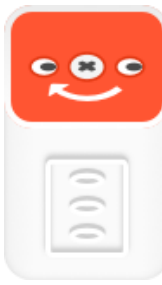

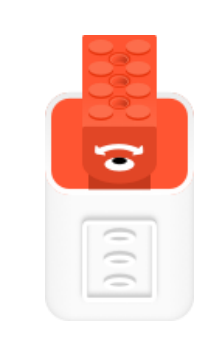

**Motor (Мотор)** Движение по/против часовой стрелки

**Servo Motor (Сервом ото р)** Распознаёт положение (угол) привода

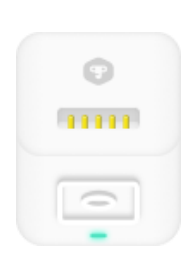

**Core (Ядро)** Элемент питания

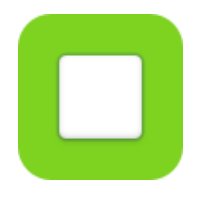

**Button (Кнопка)** Используется для включения и выключения, управления на расстоянии и как джойстик

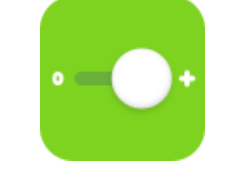

#### **Slider (П олз у н ок )**

Регулирует звук, скорость движения и тон музыкального инструмента

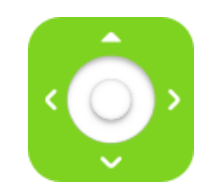

Контроллер или пульт дистанционного управления

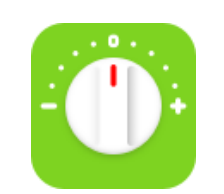

 $\textsf{D}$ оуstick (Джойстик) Knob (Ручка управления) Switch (Перключатель)

Настройка сервомотора, от -10 до +10, вперёд и назад

### ЭЛЕМЕНТЫ **ПРОГРАММИРОВАНИЯ**

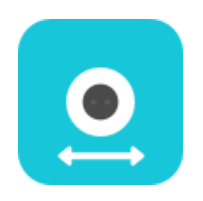

**Distance (Д а т ч и к р а с с т о я н и я )**

Измеряет расстояние и координирует движение робота

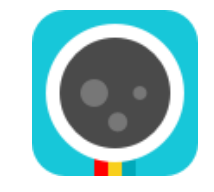

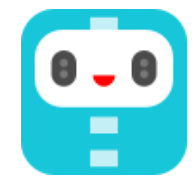

Распознаёт цвета Координирует движение робота по линии

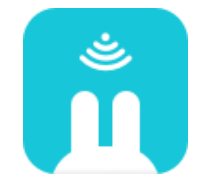

**Color** (Датчик цвета) **Витров и не и раth (Движение) Sound (Датчик определения г р о м к о с т и звука)**

Измеряет громкость звука и записывает любые голоса

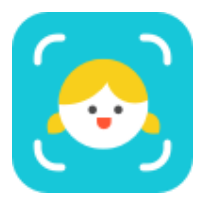

**F a c e ( Д а т ч и к р а с п о з н а в а н и я л и ц а )**

Определяет и распознает ваше лицо

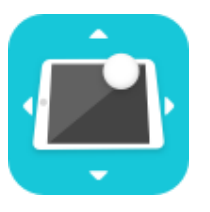

**Tilt ( Д а т ч и к наклона, г и р о с к о п )**

Может быть использован вместо мобильного телефона, чтобы распознавать движение

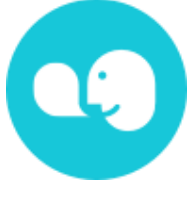

**Speech Р а с п о з н а в а н и е р е ч и )**

Распознаёт речь на нескольких языках

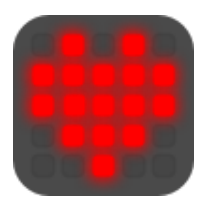

**Pixels П а н е л ь с п и к с е л я м и )**

Освещение — можно по отдельности включить каждый пиксель и нарисовать любой рисунок

#### ЭЛЕМЕНТЫ F **ПРОГРАММИРОВАНИЯ**

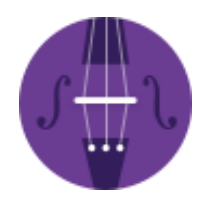

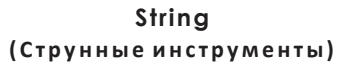

Измеряет расстояние и координирует движение робота

Добавляйте мелодичные аккорды в проекты

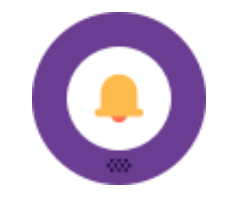

Ukulele (Гавайская гитара) **Speaker (Динамик)** 

Добавляйте своим проектам интересные звуки из библиотеки, или записывайте свои

#### ЭЛЕМЕНТЫ Ş **ПРОГРАММИРОВАНИЯ**

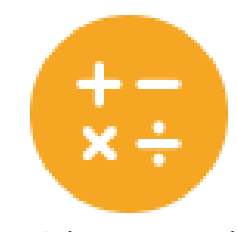

Операторы: сложение, вычитание, умножение и деление

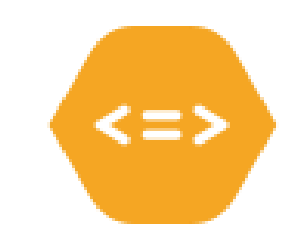

Math (Математика) **Compare (Сравнивать) Conposite Conposite Conposite Conposite Conposite Conposite Conposite Conposite Conposite Conposite Conposite Conposite Conposite Conposite Conposite**

Математическое сравнение: больше, меньше и равно

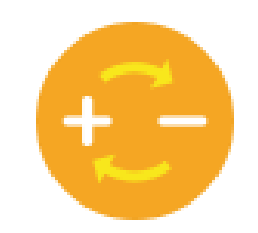

**Opposite ( П р о т и в о п о л о ж н ы й )**

Заменяет число на противоположное

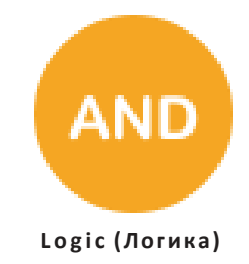

Логические операторы: И/ИЛИ/НЕ

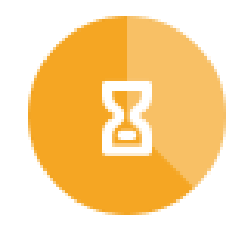

**T im e r (Таймер) Random**

Задержка на несколько секунд

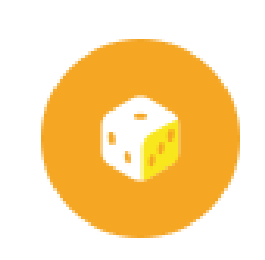

**( С л у ч а й н о е ч и с л о )**

Генерирует случайные числа в определённых рамках

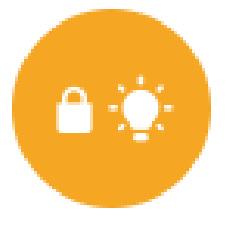

**L a t c h (Замок)**

Блокировка логического входа

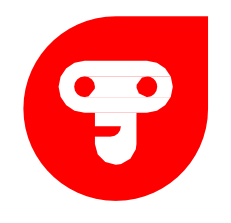

### ПРОГРАММИРУЕМЫЕ БЛОКИ

Список всех программируемых блоков можно разделить на шесть категорий:

**Контроллеры**: Кнопка, ползунок, джойстик, ручка управления, переключатель.

**Датчики:** Датчик расстояния, датчик цвета, датчик определения громкости звука, датчик движения, распознавание речи, распознавание лица.

**Звуки:** Струнные инструменты, Гавайская гитара, динамик (с различными звуками).

**Приводы:** Мотор, Сервомотор (его угол можно регулировать в любом положении).

**Операторы:** Математика (арифметические операции), логические операторы и сравнение, таймер, случайное число, замок.

**Дисплей:** Панель с пикселями с несколькими цветами и настраиваемыми гранями.

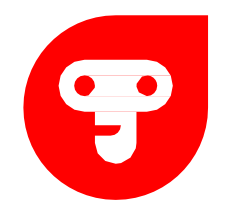

## **ПРОГРАММИРОВАНИЕ**

Сегодня мы с вами познакомимся с устройством это слайдер (или ползунок). Он позволяет очень удобно регулировать мощность в момент использования. Возьмите слайдер в руки и поводите его в сторону, как видите слайде может двигаться только в двух направлениях.

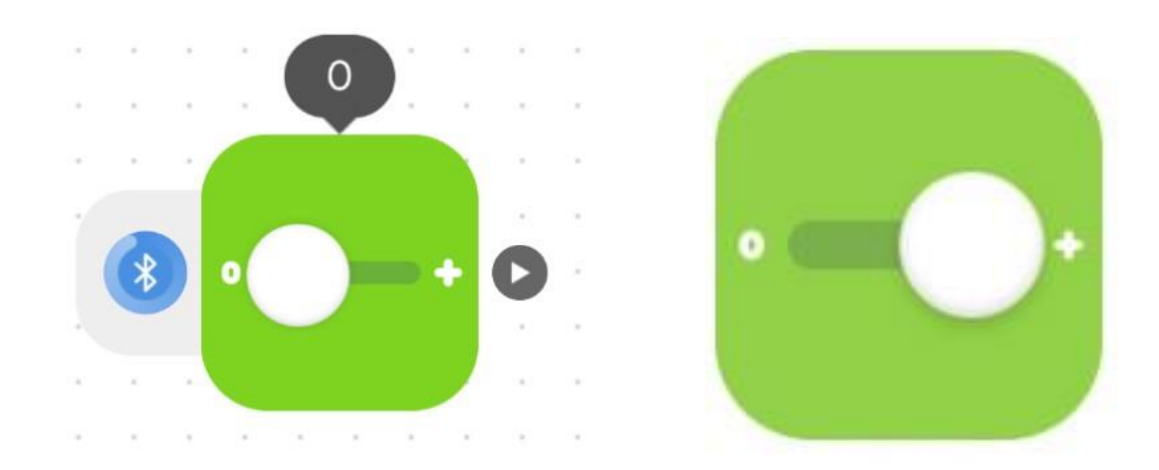

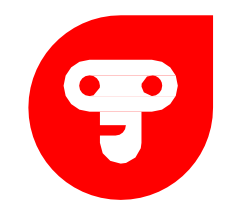

## **3AAAHMEN: 1**

Выполните программу, расскажите что происходит при перемещении слайдера в правую сторону.

*\* К а к в ы з а м е т и л и с к о р о с т ь р а б о т ы м о т о р а у в е л и ч и в а е т т о г д а , к о г д а в ы п е р е д в и г а е т е с л а й д е р в п р а в у ю с т о р о н у .*

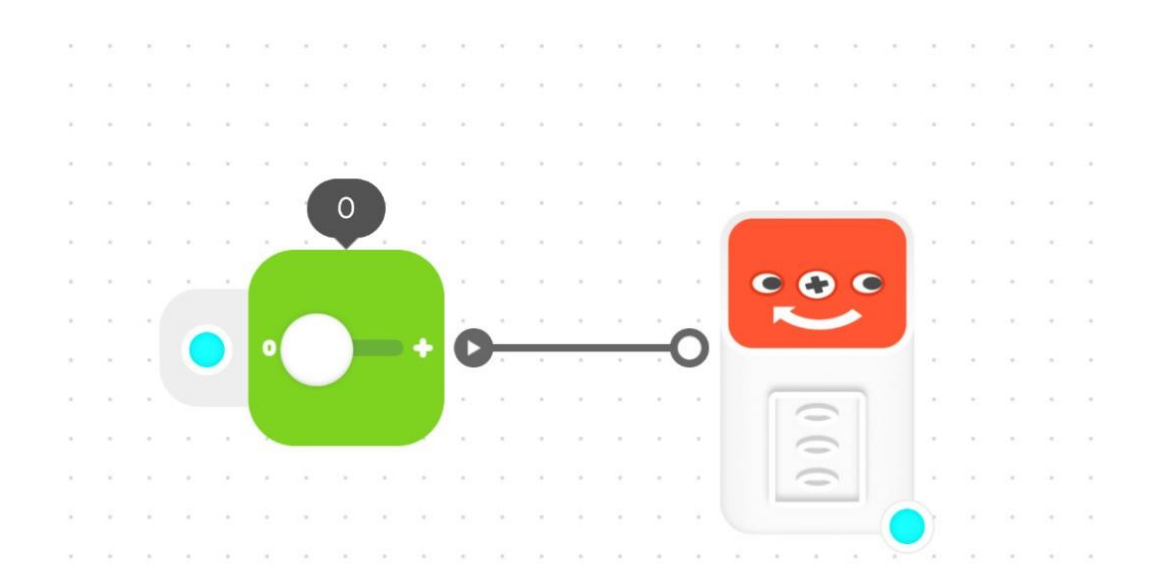

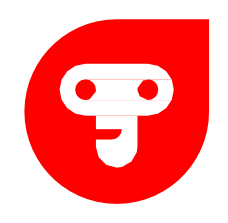

Когда вы включите Bluetooth и кнопки на моторах и элементах питания у вас загорится включенное количество элементов. Так вы сможете понять подключен модуль у вас или нет.

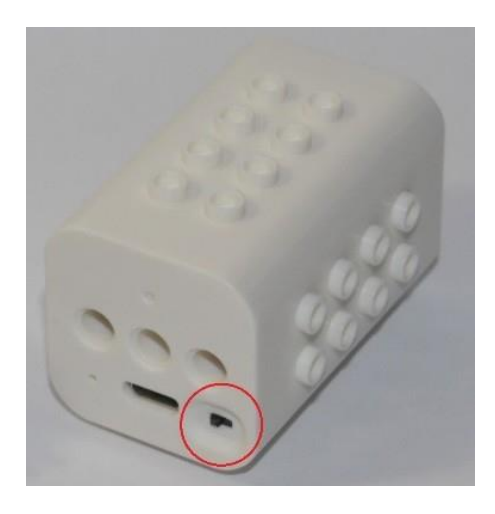

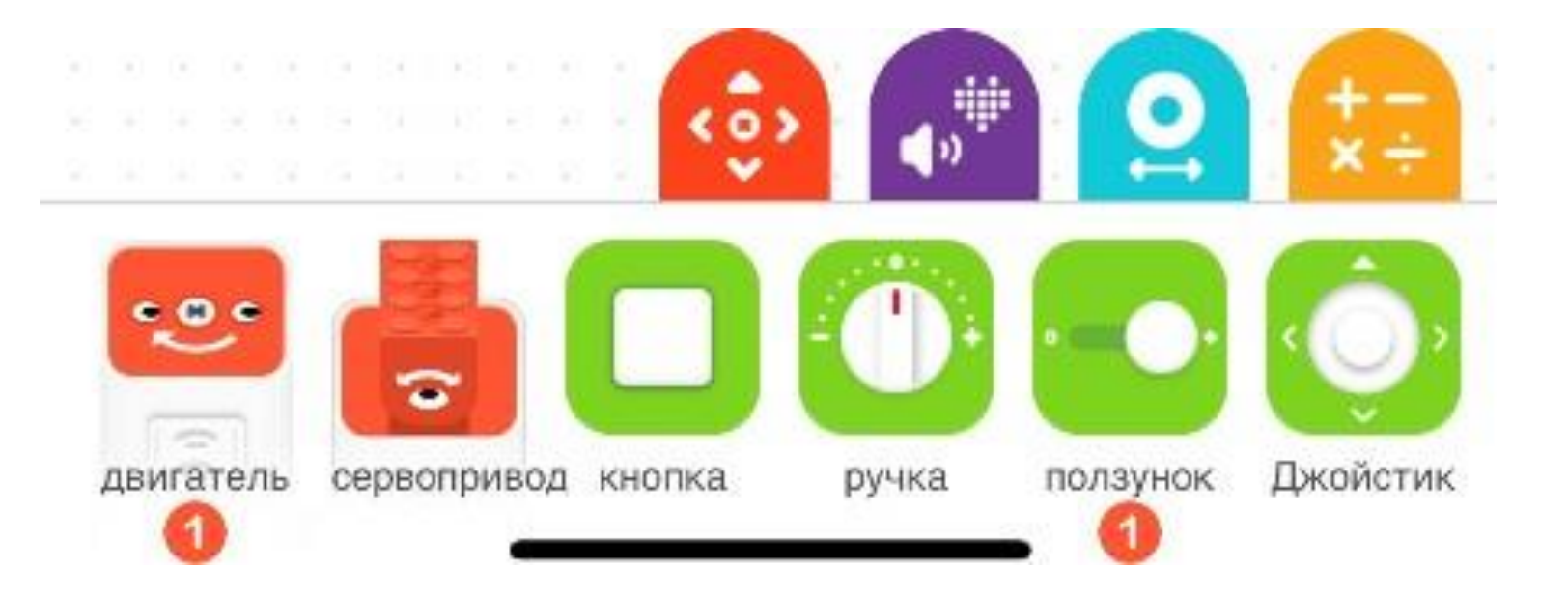

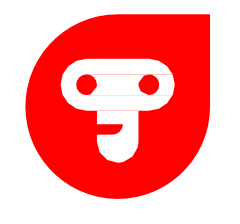

### **ЗАДАНИЕ № 2**

ИЗМЕНИТЕ КОНСТРУКЦИЮ НА СВОЕ УСМОТРЕНИЕ, ПОПРОБУЙТЕ ДОБАВИТЬ СВОИ ЭЛЕМЕНТЫ.

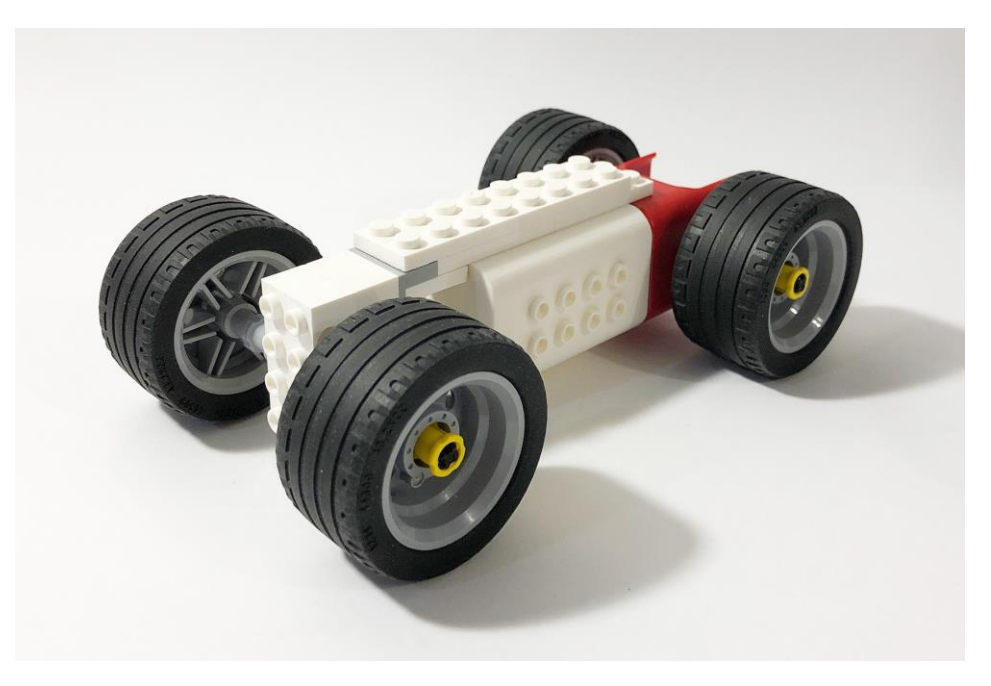

#### **З а д а н и е № 3**

Ответе на вопрос «Какие электронные элементы используются в конструкции?»

### FAQ **FREQUENTLY ASKED QUESTIONS**

Если остались вопросы то всегда можно обратится к справке FAQ (frequently asked questions), часто задаваемые вопросы и найти ответ на свой нерешенный вопрос.